QUICK **OPERATION GUIDE** 

# 智慧芽专利数据库

# 快速操作指南

文档版本: V3.0 发布日期: 2022.06.20

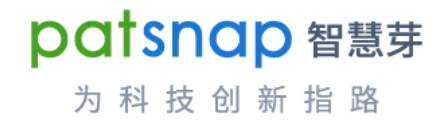

 $00H$ 

 $Q_{\frac{1}{2R}}$ 

LP.

 $\Theta$ 

#### 版权声明

本文档版权归属智慧芽信息科技(苏州)有限公司,非经本公司书面许可,任何单位和个人不得擅自 摘抄、复制本文档内容的部分或全部,并不得以任何形式进行传播。 © 智慧芽信息科技(苏州)有限公司 2022。保留一切权利。

#### 商标声明

本文档提及的"智慧芽"、"Patsnap"以及与之相关的商标均为智慧芽信息科技(苏州)有限公司的 商标, 非经智慧芽信息科技(苏州)有限公司书面许可, 任何单位和个人不得擅自使用此类商标。 本文档提及的第三方所有商标或注册商标,由各自的所有人拥有。

#### 注意事项

本文档仅作为使用指导,本文档中描述的全部或部分产品、服务或功能可能不在您的购买或使用范围 之内,您购买的产品、服务或功能等应以智慧芽信息科技(苏州)有限公司与您签订的正式合同为 准。

由于产品版本升级或其他原因,本文档内容会不定期进行更新。除非合同另有约定,智慧芽信息科技 (苏州)有限公司对本文档内容不做任何明示或默示的声明或保证,且本文档中的所有陈述、信息和 建议不构成任何明示或暗示的担保。

智慧芽信息科技(苏州)有限公司

地址:苏州工业园区金鸡湖大道 88 号人工智能产业园 G3-701、G3-801、G3-901、G3-1001 单元 邮编:215123

网址: https:// www.zhihuiya.com

# 目录

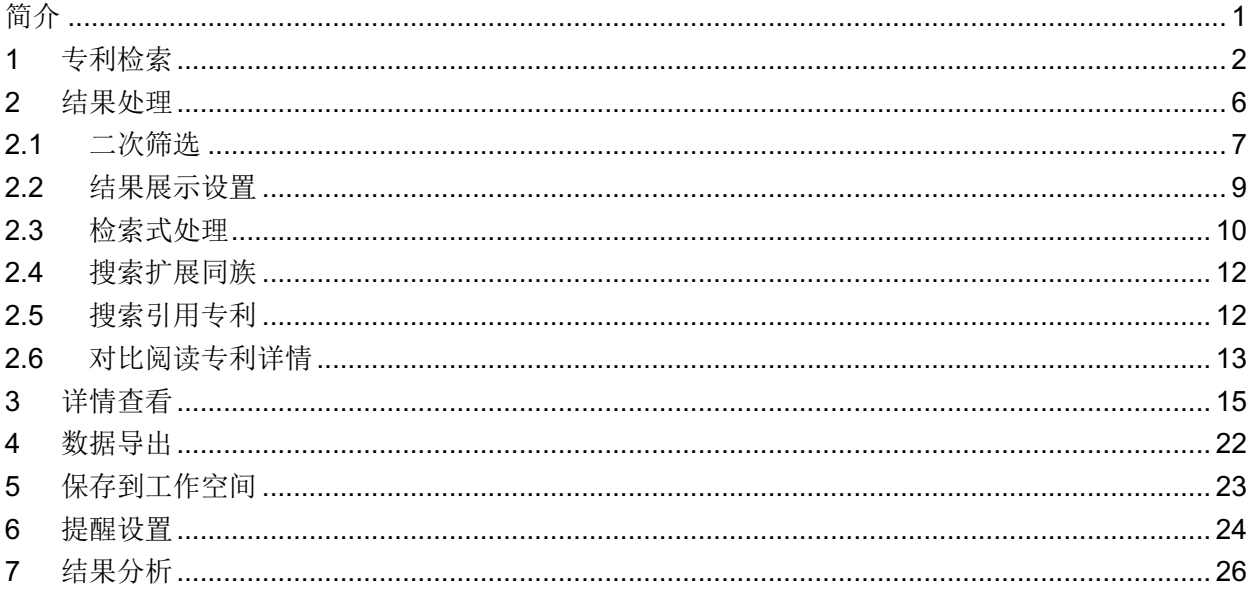

# **简介**

智慧芽专利数据库为 PatSnap 旗下产品,历经多年精心打造和优化,能够助力企业加速研发进程、精 准商业决策、有效规避专利侵权风险。智慧芽专利数据库侧重于应用,是方便易用的协作工具,现已 成为众多企业、律所、代理机构、大学、政府与科研院所研发人员和 IP 工程师的推荐工具。

- 随时随地通过网络进入数据库,检索专利、查阅已保存的信息,或与他人协作处理专利数据;
- 集搜索和分析于一体,了解专利细节的同时,还可以纵览全局、预测趋势变化;
- 多种搜索途径,既可以通过逻辑组合进行高精度的检索,也可以通过语义匹配进行快捷的检索, 同时支持以图搜图的方式探索外观设计类的相似专利。

本手册简要介绍智慧芽专利数据库的使用流程,使您能快速了解系统的重要功能和使用方法,精准定 位所需专利信息,并对专利查询结果进行处理、查看或分析。 使用流程如下所示:

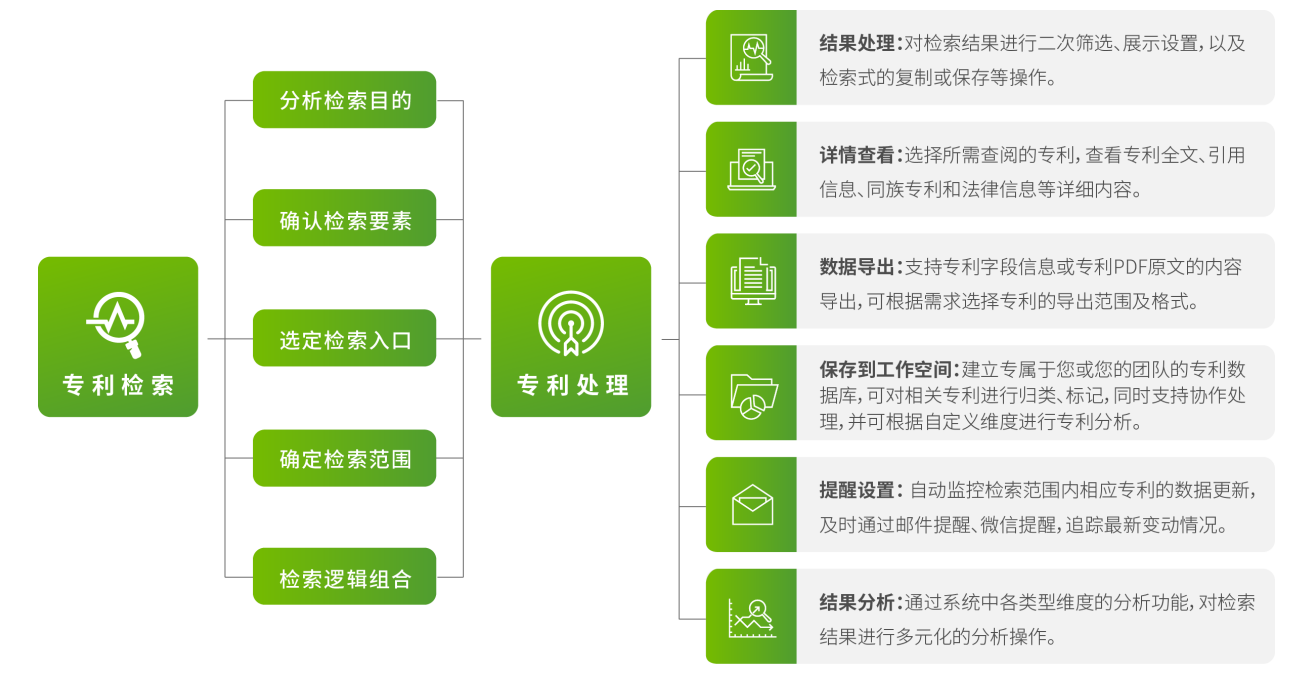

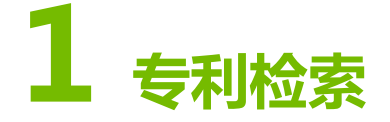

本小节以专利技术信息检索为例,为您快速的介绍如何对已知技术领域的主题进行专利检索。

### 场景描述

研发工程师小 A 想要了解一下目前有关多旋翼飞行器的专利技术, 他通过杳询确认了技术主题相关的 国际专利分类号为 B64 (IPC 分类号大类)。接着, 他对技术主题关键词进行了分解扩展, 如图 1-1 所示。

#### 图 1-1 主题分解和扩展

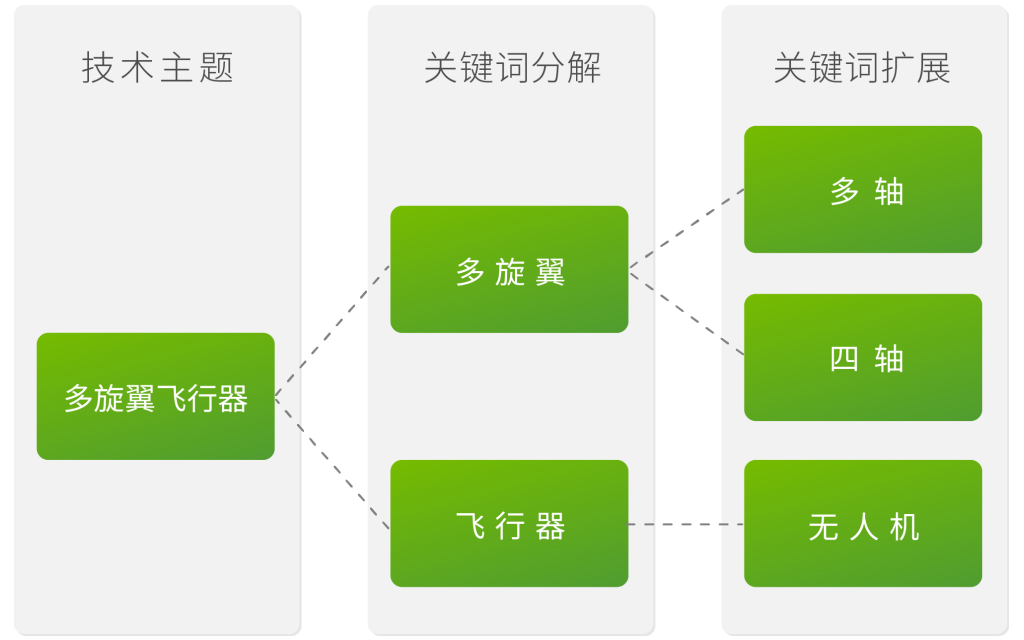

研发工程师小 A 根据相关技术分解和扩展,目前掌握的检索要素如下:

- 关键词:多旋翼(以及多轴、四轴)、飞行器(以及无人机)。
- 国际专利分类号:B64(IPC 分类号大类)。
- 检索范围:全球数据库。

说明:

在进行专利检索前,您需要尽可能的确认已有的检索要素,并对已知信息进行合理的逻 辑组合,从而减少噪音数据,确保检索结果的精准性。

### 操作步骤

- 1. 登录智慧芽专利数据库。
- 2. 选择搜索 > 高级搜索, 确认检索内容及设置。
	- a) 输入检索要素信息, 如图 1-2 所示。 在此场景中,您只需要输入已知关键词和 IPC 分类号,并进行简单逻辑组合。而实际操作 中,您可能在编辑检索式或编辑组合检索式中会使用到运算符、通配符以及位置符来完成一 系列复杂的逻辑组合,使得检索结果更加精准。详细的各类符号含义及示例,请参考搜索帮 助中的搜索语法。同时,系统支持中文、英文、日文、法文和德文五种语言的检索信息查

询。 图 1-2 高级搜索

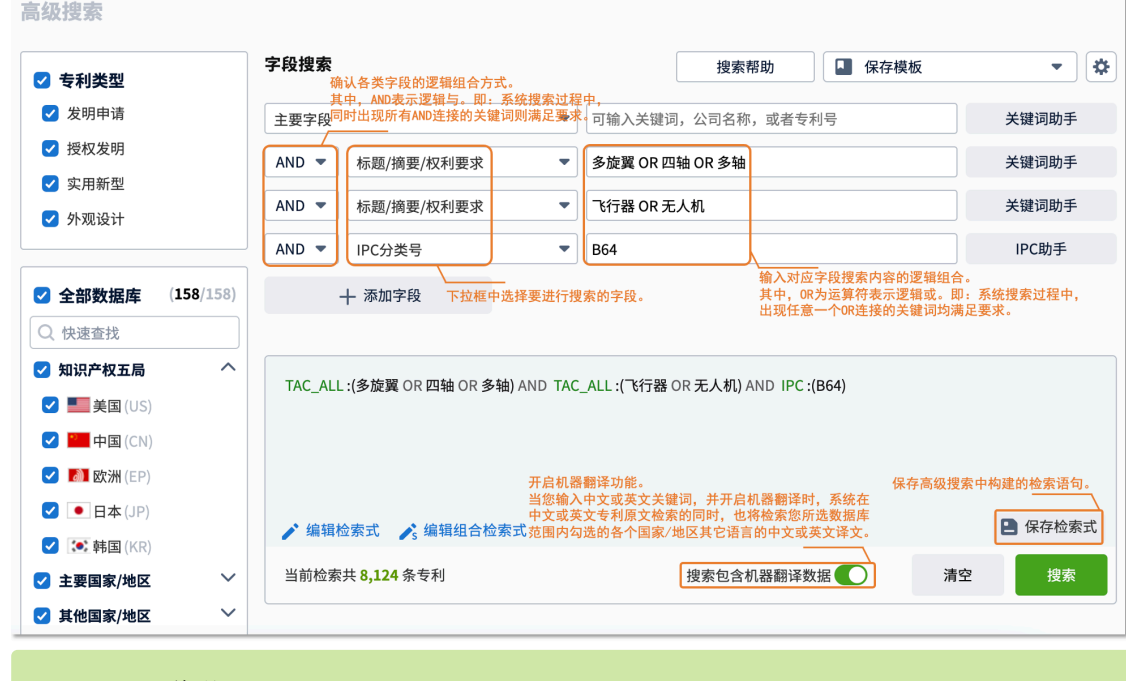

说明:

机器翻译必须在检索前确认是否启用。中文/英文的机器翻译数据包括专利标题、 摘要、权利要求和说明书字段。

- b) 根据需要勾选左侧导航栏中的专利类型、数据库国家/地区。
- c) 单击右上角 转钮, 进行搜索结果相关的设置, 如图 1-3 所示。详细设置项次, 请参考 表 1-1。
	- 图 1-3 搜索结果设置

设置

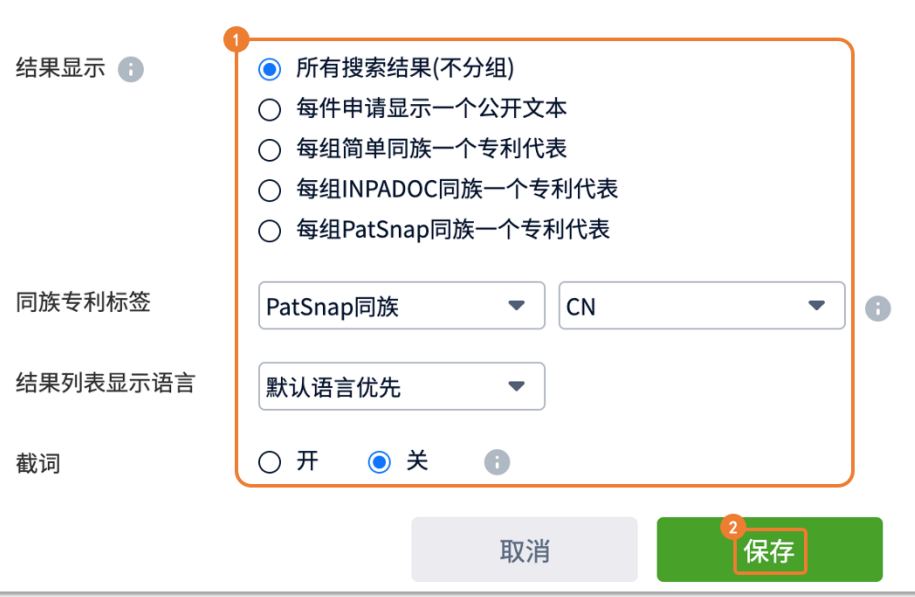

#### 表 1-1 设置项次

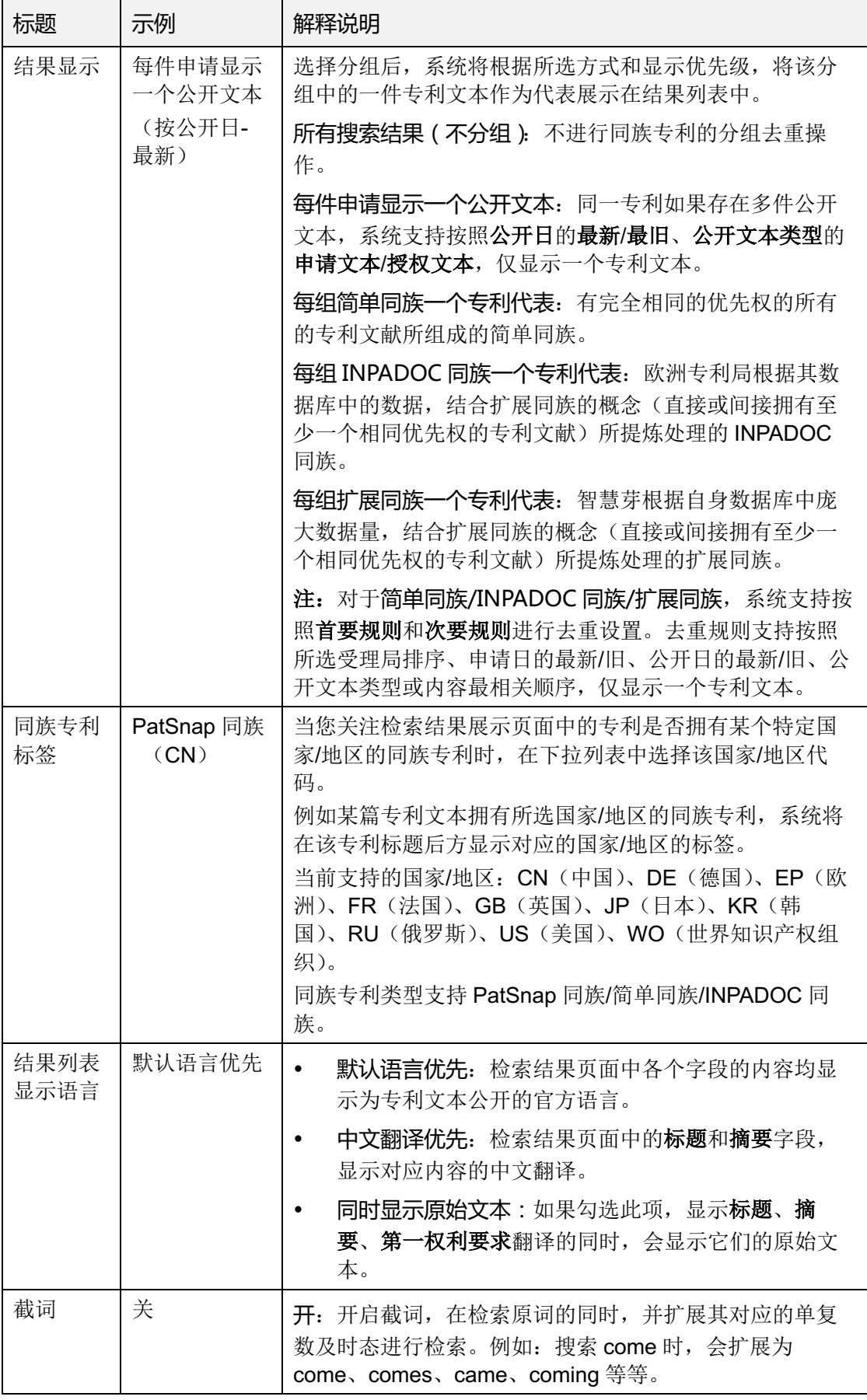

 关:关闭截词,仅搜索检索式中关键词本身。 截词功能需要注意以下事项: 截词功能仅适用于英语。 • 当截词设置为开时,不支持通配符\*?#的使用。如果要 使用通配符进行模糊搜索,请关闭截词功能。 所有涉及人名的字段(如:申请人、发明人等)只做 精确匹配,截词功能在此类字段下是无效的。

3. 检索相关输入及设置完毕后,预览检索结果总数,并单击搜索,如图 1-4 所示。

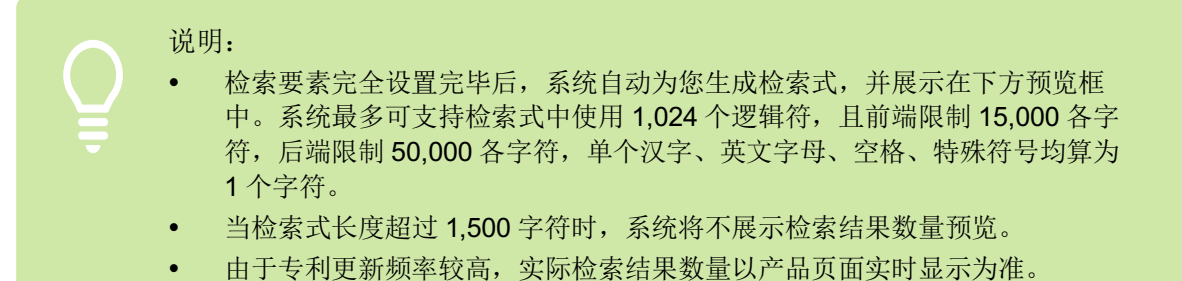

图 1-4 预览并完成检索

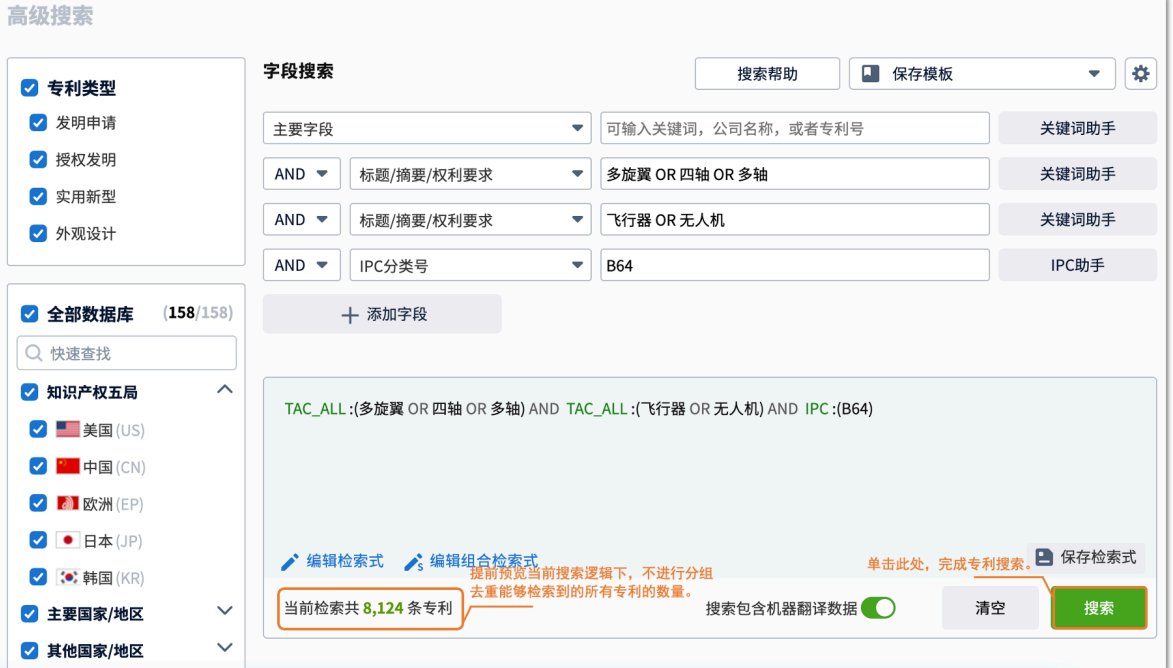

单击字段搜索右上方的保存模板按钮,您可以将您常用的检索字段、搜索范围、搜索设置保存为 模板方便下次使用。

# **2 结果处理**

本小节将为您介绍如何针对您的需求,对检索结果进行进一步的处理。

完成初步的专利搜索后,您将进入检索结果页面,如图 2-1 所示。

您可以对初步的检索结果光统统、检索结果展示设置、检索式处理、专利导出、保存到工作空 间、搜索同族专利、搜索引用专利、对比阅读专利详情、邮件及微信提醒设置以及分析等操作。下面 主要为您介绍二次筛选、检索结果展示设置和检索式处理,其它功能将在后续内容中为您详细介绍。 图 2-1 检索结果

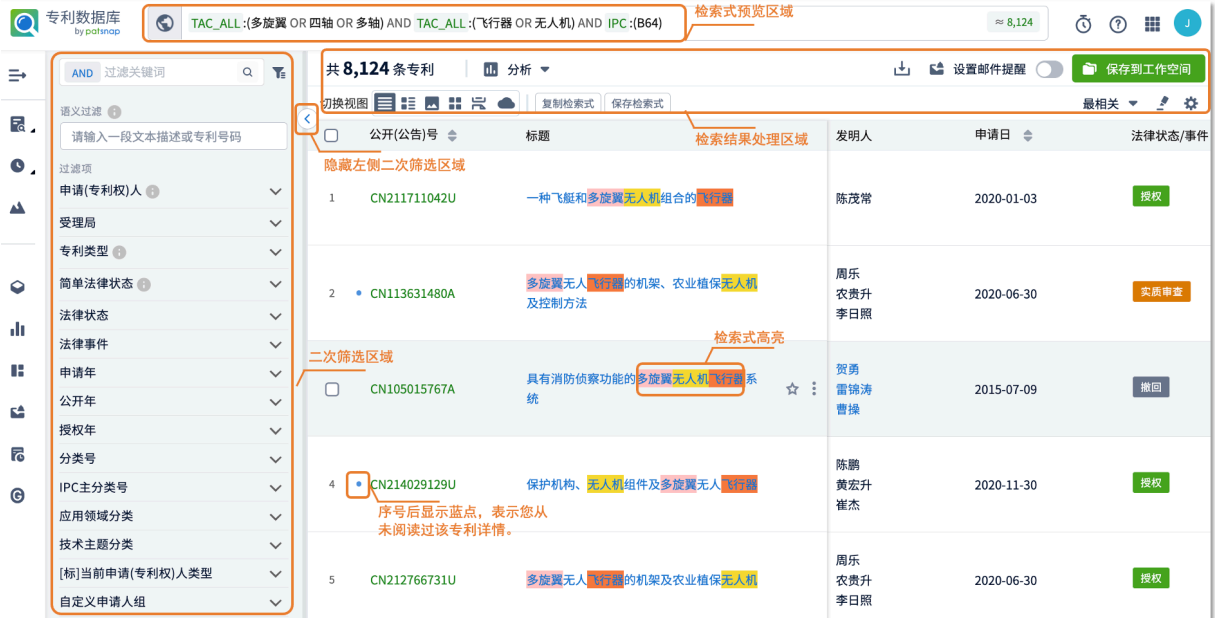

如果检索结果中的某一项专利发生过专利诉讼或专利许可事件,在该专利公开(公告)号下方会显示 对应的提示图标,如图 2-2 所示。其中, 上表示专利诉讼, 上表示专利许可。

#### 说明:

- 公开(公告)号前的蓝点以及公开(公告)号下方的专利诉讼、专利许可、标准必要 专利图标,会在表格视图、图文视图和全文附图中体现。
- 缩略视图下,专利诉讼、专利许可、标准必要专利图标将在鼠标滑动至专利缩略图上 方时,展示在浮动窗口内显示的公开(公告)号的后方。

#### 图 2-2 诉讼及许可提示

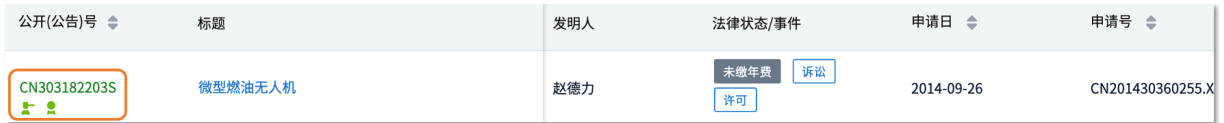

如果检索结果中的某一项专利为标准必要专利(SEP),在该专利公开(公告)号下方会显示 B图标 进行提示,如图 2-3 所示。

#### 图 2-3 标准必要专利提示

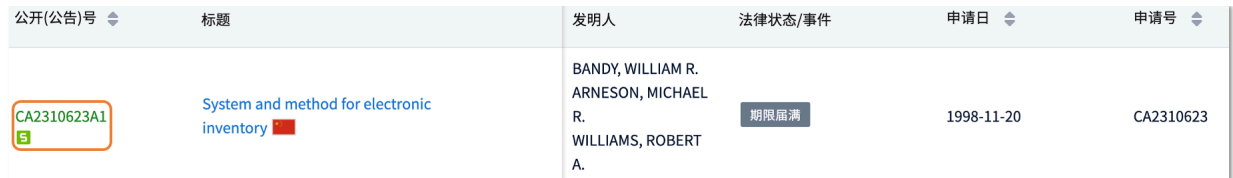

# 2.1 二次筛选

您可以对检索结果中的内容进行有针对性的再次筛选/排除、语义过滤,进一步缩小检索结果集的范 围。

#### 增加检索要素

#### 简单方式过滤关键词

如果您需要针对本次检索结果增加检索要素时,请参考如下步骤:

1. 确认新增检索要素的逻辑组合方式,在左上角单击逻辑运算符进行切换。

AND: 逻辑与, 即当前已有检索要素的逻辑组合基础上, 同时包含本次过滤关键词的筛选结果。

NOT: 逻辑非,即当前已有检索要素的逻辑组合基础上,同时不包含本次<mark>过滤关键词</mark>的筛选结 果。

2. 在左上角的过滤关键词方框中输入相应检索要素,如图 2-4 所示。

图 2-4 过滤关键词

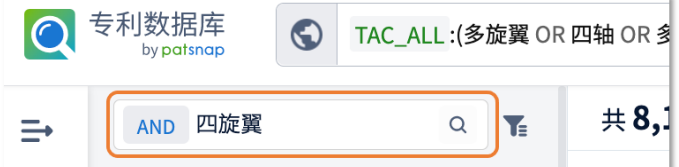

3. 单击过滤关键词方框后方的 Q按钮进行二次筛选。 增加检索要素会直接改变检索式预览框中的内容,如图 2-5 所示。

#### 图 2-5 检索式预览框的变化

● (TAC ALL:(多旋翼 OR 四轴 OR 多轴) AND TAC ALL:(飞行器 OR 无人机) AND IPC:(B64)) AND (四旋翼)  $\approx 1.210$ 

#### 组合方式过滤关键词

如果您需要针对本次检索结果增加检索要素时,请参考如下步骤:

1. 单击 ■ 图标, 在弹出的对话框添加一个或多个新的检索要素进行过滤, 如图 2-6 所示。

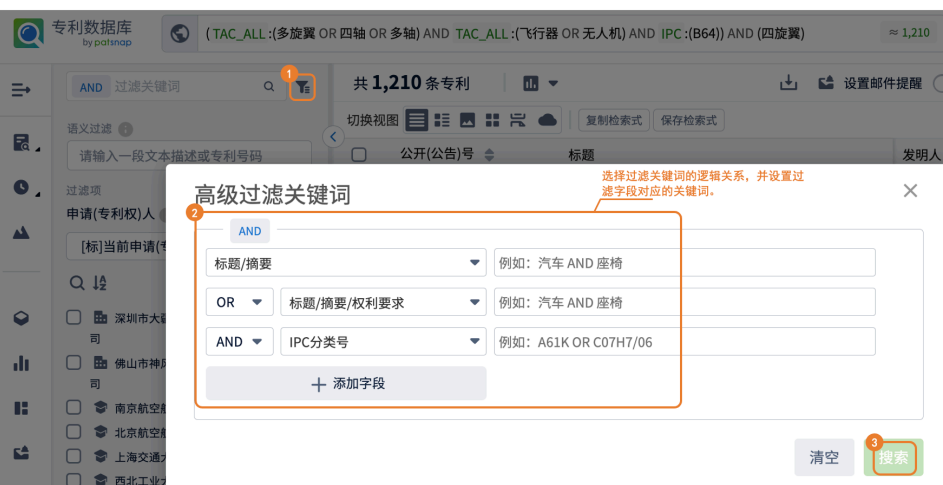

图 2-6 添加检索要素

此处,您可以根据实际需求,选择过滤字段,并输入检索关键词,从指定专利结果集中找到匹配 的专利,从而提升检索效率。

2. 添加新逻辑会直接改变检索式预览框中的内容,如图 2-7 所示。

#### 图 2-7 检索式预览框变化

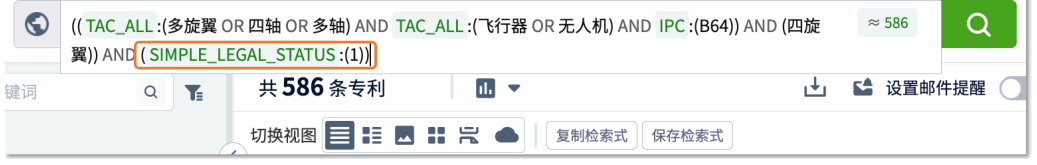

## 筛选/排除现有字段

检索结果页面左侧区域将为您展示可供您进行二次筛选/排除的字段,除特殊字段外(例如:引用专利 数量),每个字段中的选项展示按照其包含的专利文献数量进行排序。当字段中的选项数量很多时, 将为您展示排名靠前的项次。其中, 申请 ( 专利权 ) 人提供排名前 200 的项次, 其余字段提供排名前 50 的项次。

您可以对字段项次进行勾选,然后单击筛选或排除,根据对应字段勾选项进行二次筛选,如图 2-8 所 示。

#### 图 2-8 二次筛选

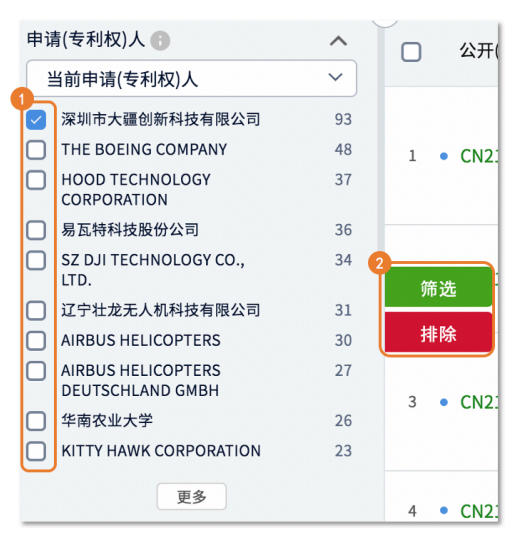

# 语义过滤

检索结果页面左侧区域还提供了语义过滤功能。当企业专利工程师在做查新检索时,期望快速检索到 某篇专利的对比文献时,可以应用语义过滤功能在检索结果集中查找与之相似的对比文件,如图 2-9 所示。

图 2-9 语义过滤

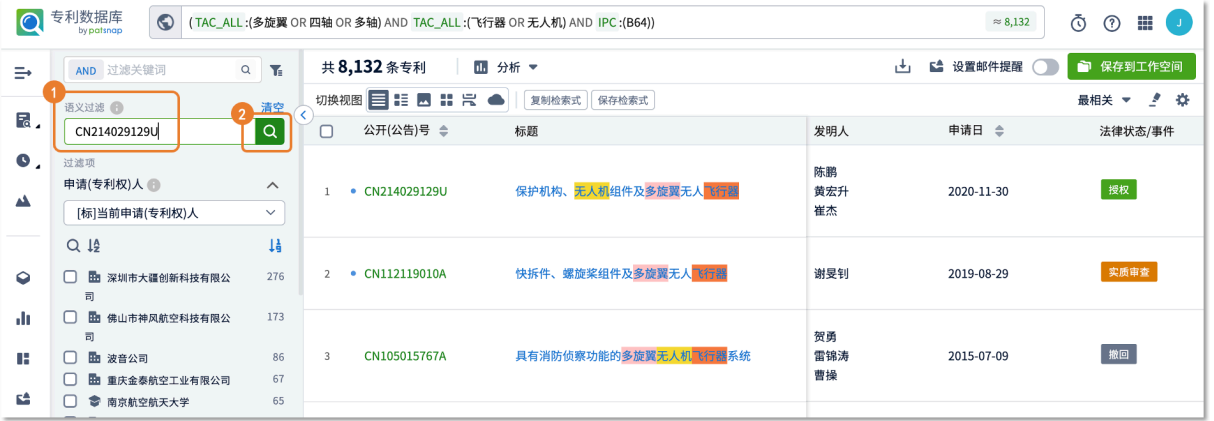

在专利检索结果页语义过滤能力升级,系统根据输入的文本描述或专利号码,对检索结果语义相似度 大于 0 的专利进行筛选并排序。从指定专利结果集中找到与目标专利或技术描述最相关的结果,从而 提升检索效率。

# 2.2 结果展示设置

在您浏览检索结果内容时,您可以根据需要对检索结果的排序方式、每页显示专利条数、视图方式以 及显示字段等细节设置进行修改,方便您快速的判别列表中的专利信息。

在检索结果展示区域的右上方可以进行检索结果展示内容的设置,如图 2-10 和图 2-11 所示。功能 的详细内容介绍,请参考表 2-1。

图 2-10 结果展示设置(1)

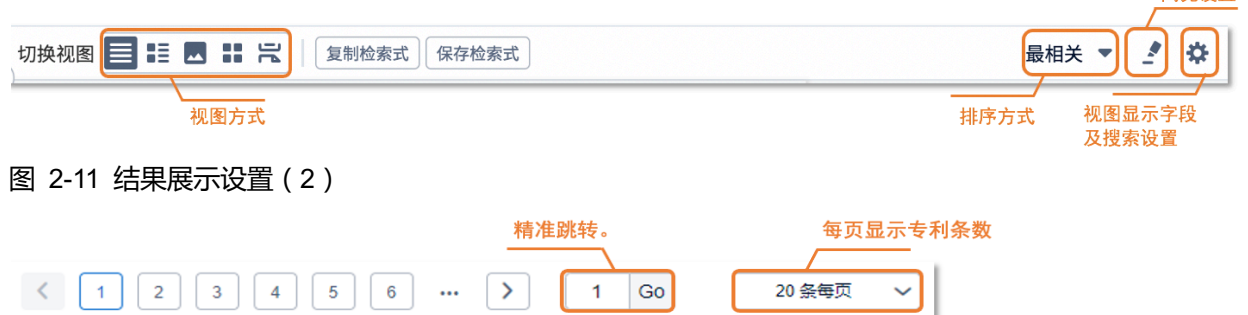

20 条每页

表 2-1 设置详情

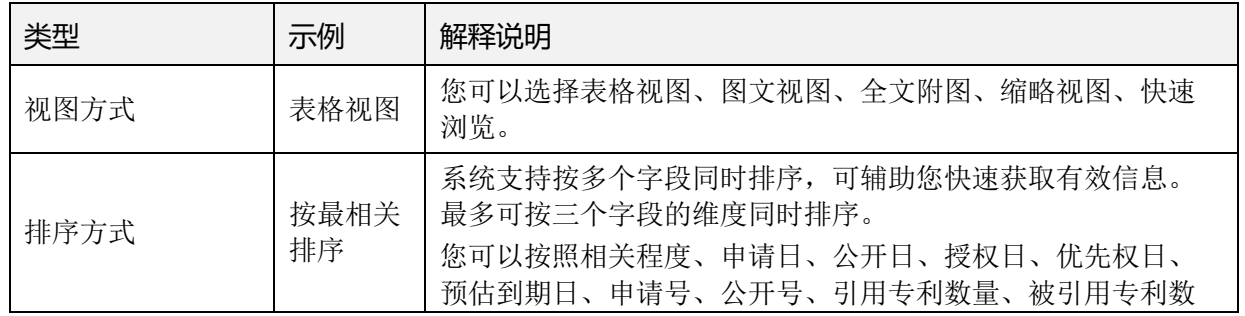

高真设置

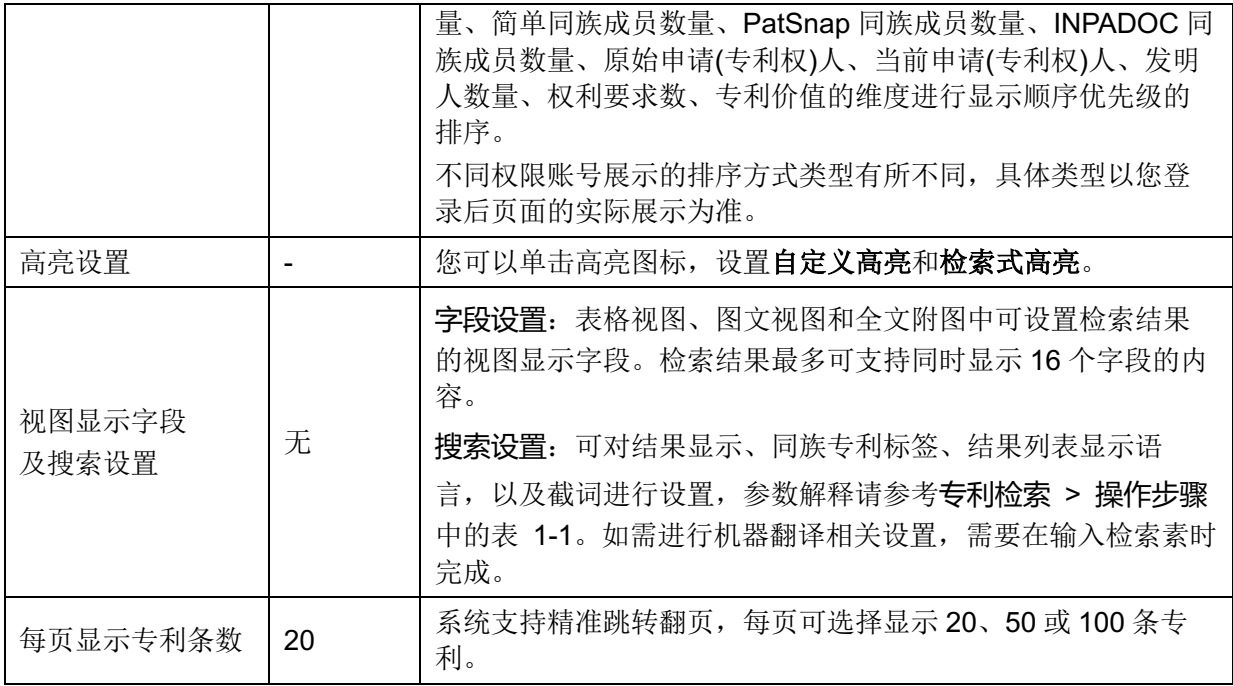

# 2.3 检索式处理

对于会多次使用的检索内容,可以对检索式进行复制或者保存,方便您后续再次检索对应的专利内 容。

# 复制检索式

您可以通过两种方式进行检索式的复制,如图 2-12 所示。

图 2-12 复制检索式

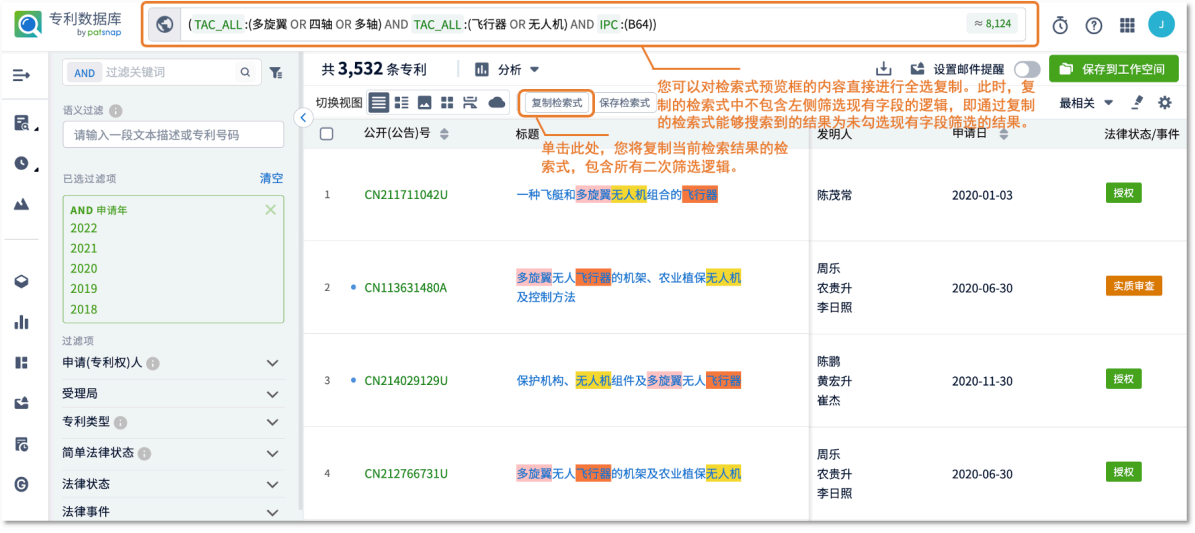

## 保存检索式

单击检索结果上方<sup>[保存检索式]</sup>按钮,在弹出窗口中输入保存检索式的名称,并单击**提交**,如图 2-13 所示。保存成功后,页面上方提示搜索语句保存成功,请在已保存语句中查看。

#### 图 2-13 保存检索式

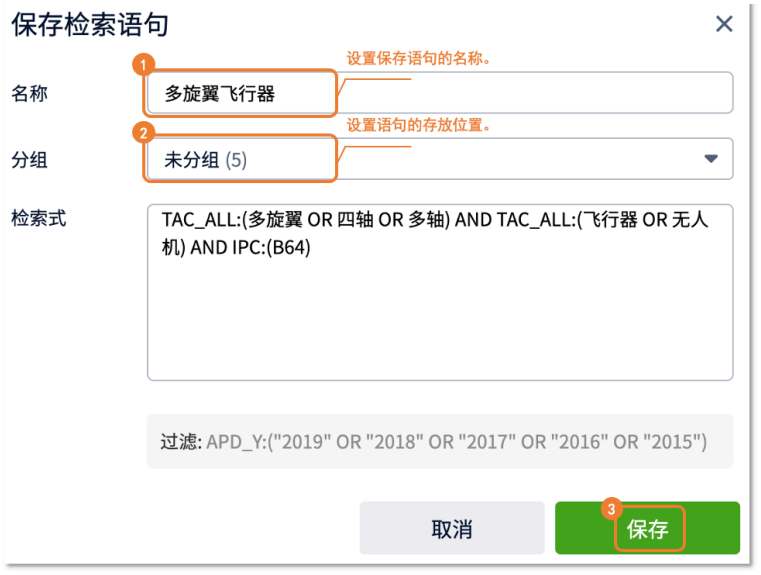

单击数据库页面左侧导航栏中的 ● 個标, 选择 历史语句 > 已保存语句, 您可以进行以下操作, 如图 2-14 所示。

#### 图 2-14 已保存语句

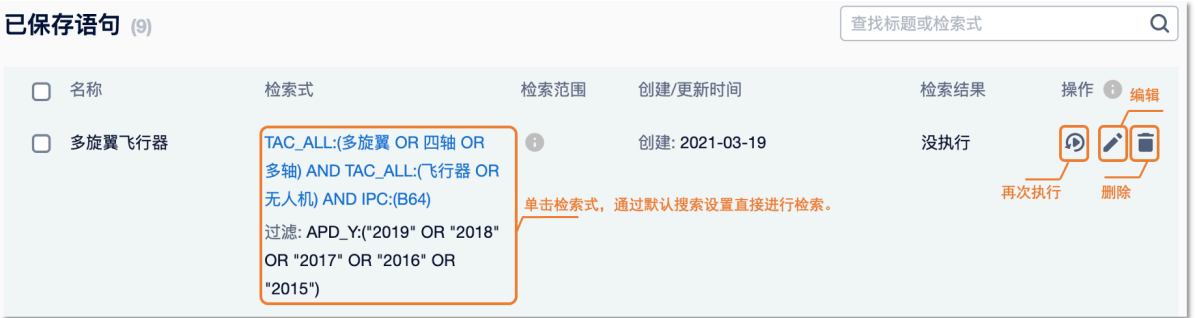

您还可以勾选多条语句进行批量删除或合并,以合并语句为例,操作方法如图 2-15 所示。

#### 图 2-15 合并语句

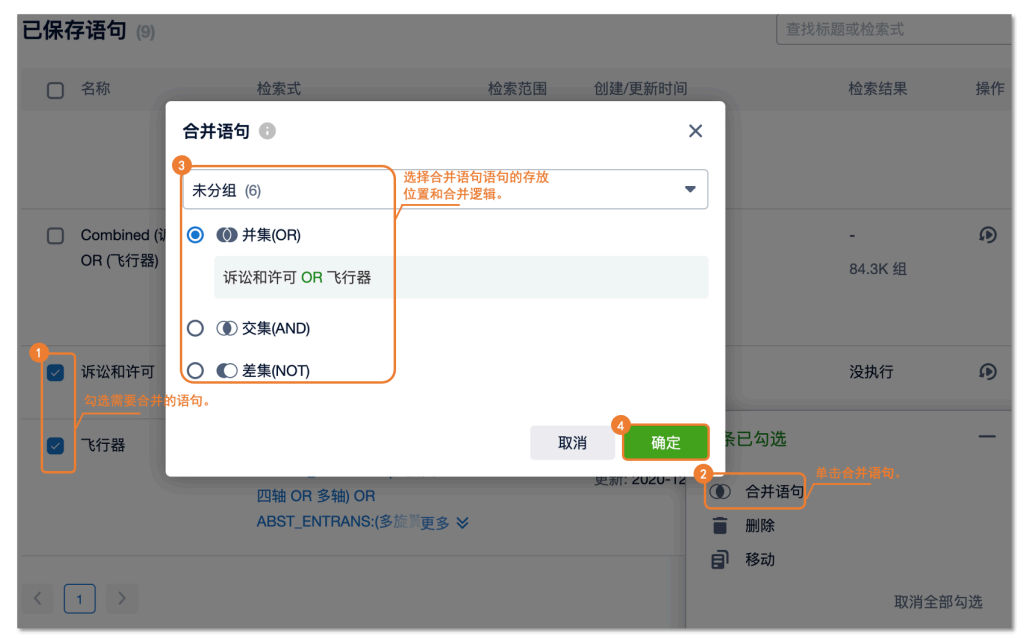

此外,您还可以对已保存的语句进行分组,方便后续查找与使用。同时,当您的检索逻辑较为复杂 时,您可以构建多个简单的检索式,并将检索式进行逻辑组合,再进行检索。

# 2.4 搜索扩展同族

当您需要检索当前搜索结果专利集合的同族专利时,您可以通过**搜索同族专利**功能实现该需求。

系统支持在检索结果页和工作空间内,对专利集合进行同族专利扩展。扩展同族类型包括:简单同 族、INPADOC 同族和 PatSnap 扩展同族。

对于检索结果页和工作空间进行同族专利扩展后,系统支持对扩展后的专利集合进行分析、导出的操 作。此外,对于在工作空间中同族专利扩展后,系统支持对同族专利集合进行导出、排序的操作。 在检索结果页搜索扩展同族专利,如图 2-16 所示。

#### 图 2-16 搜索扩展同族专利

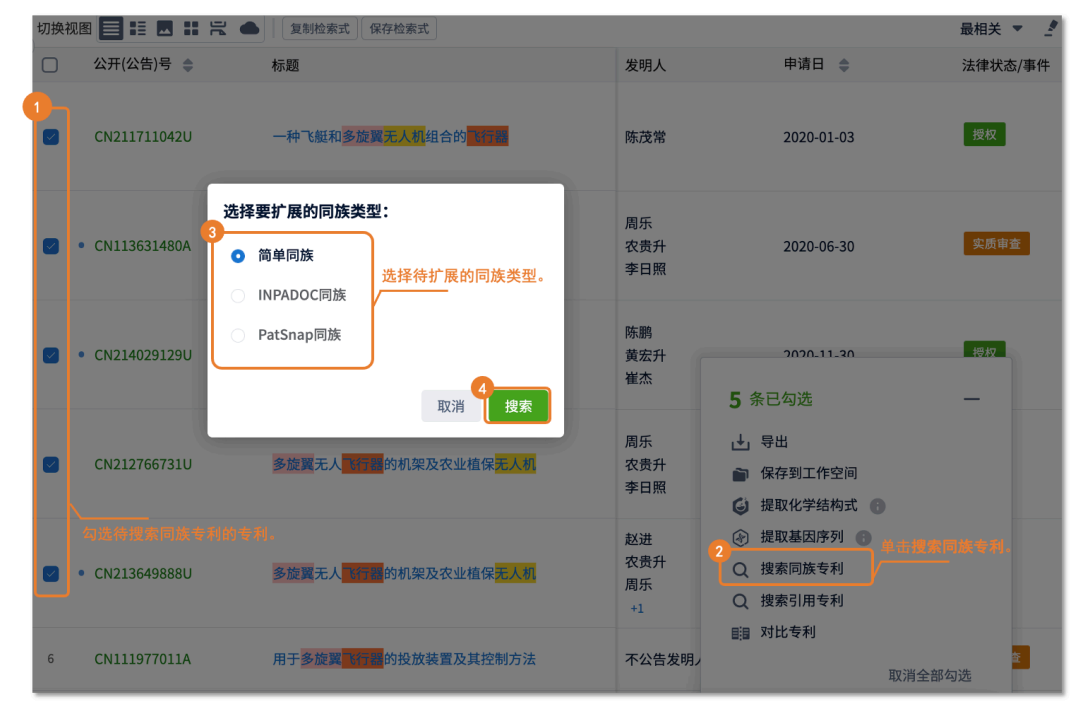

# 2.5 搜索引用专利

在查新检索/无效检索等检索场景中,或者企业在对自身专利布局情况进行分析时,您可通过扩展专 利的引用及被引用列表进行追踪检索,找到更合适的专利证据。

系统支持在检索结果页和工作空间,搜索专利集合的引用专利。引用专利类型包括:引用与被引用。 同时,系统支持对扩展后的专利集合进行分析、导出的操作。 在检索结果页搜索引用专利,如图 2-17 所示。

#### 图 2-17 搜索引用专利

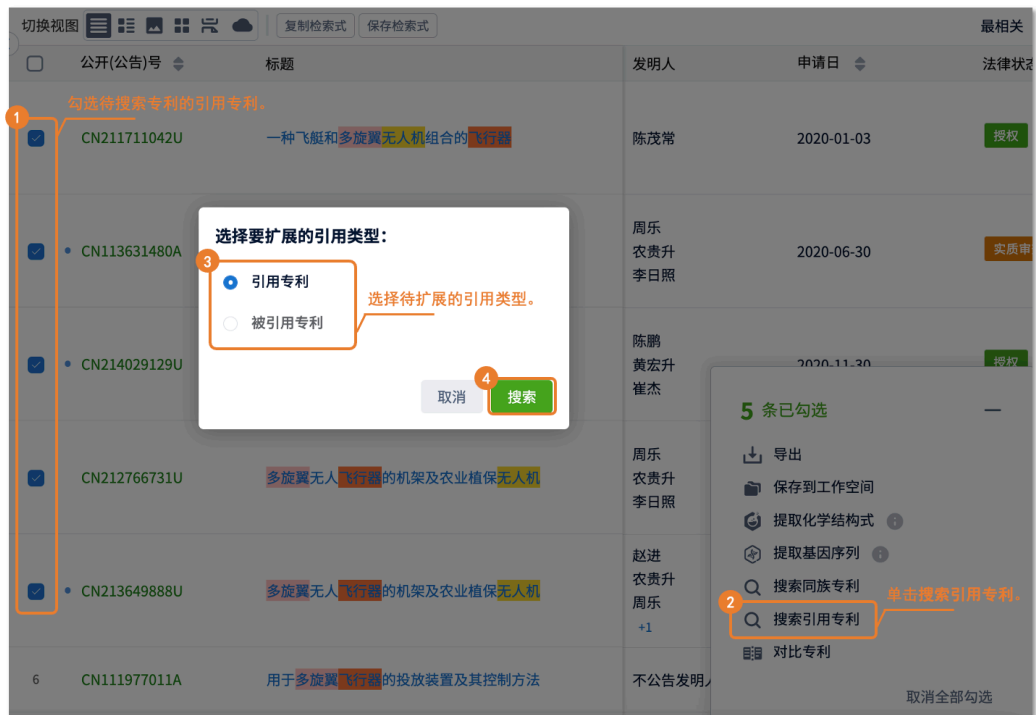

# 2.6 对比阅读专利详情

企业专利工程师在做 FTO 检索、无效检索等场景时,需要了解自身专利与竞争对手专利之间的差异; 或者需要了解同种产品/技术的两个不同专利给出的技术方案,这些专利不会像同族那样在表述上大 部分相同,但是在含义上有相似点。

系统支持在检索结果页和工作空间中,对比任意两件不同的专利,了解不同专利间的相似点,如图 2-18 所示。

#### 图 2-18 对比专利

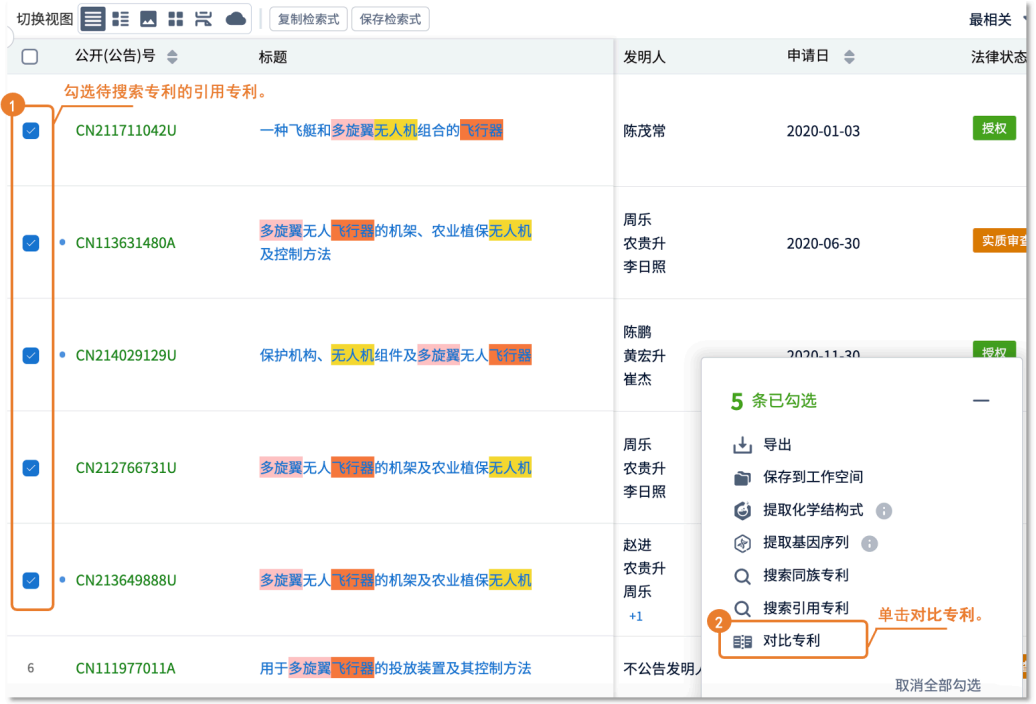

对比结果中呈现了专利的整体相似度、权利要求和说明书的相似度百分比;且当开启权利要求/说明书的 文本对比功能,可一键查看两篇专利的差异点。同时,系统自动提取了两篇专利的高频词,通过不同颜 色、不同字号展示每篇专利的高频词,对比阅读更高效、辅助您快速获取有效信息,如图 2-19 所示。

#### 图 2-19 对比阅读专利

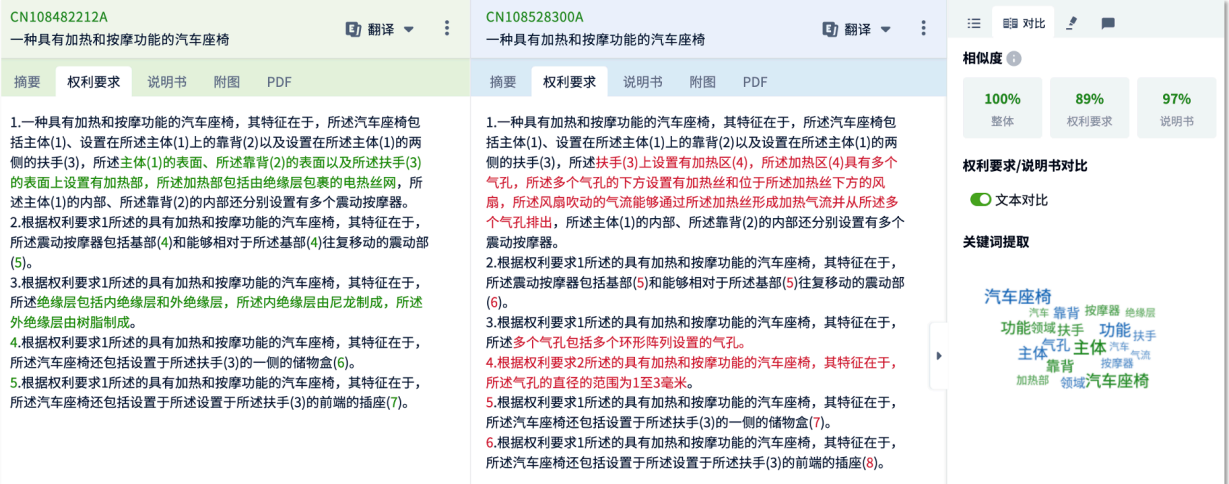

# **3 详情查看**

您可以通过查看专利详情了解该专利的详细信息,如著录项、权利要求、说明书、附图、引用信息, 以及该专利的法律信息和同族专利相关的内容。

单击某条专利公开(公告)号或者标题后,您将进入专利详情页面,如图 3-1 所示。

#### 图 3-1 查看专利详情

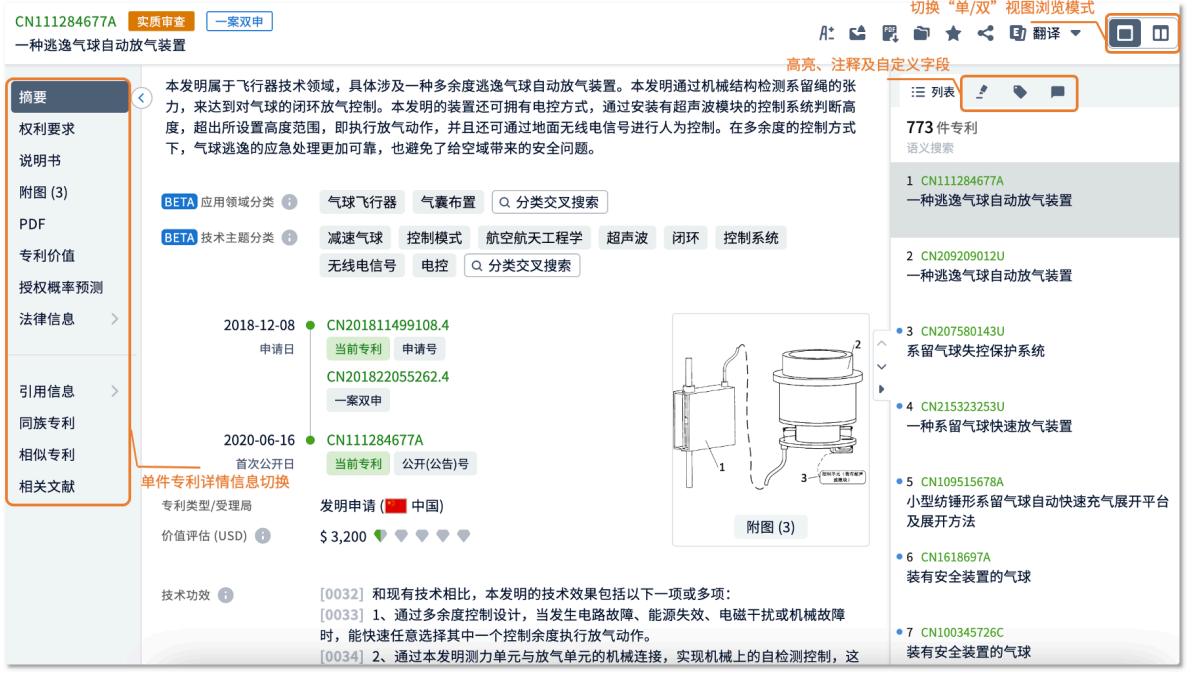

系统支持通过单/双视图模式查看专利详情,您可以单击专利详情页右上角 18 图标, 切换到双视图模 式, 对比查看专利详情, 如图 3-2 所示。

#### 图 3-2 专利详情-双视图

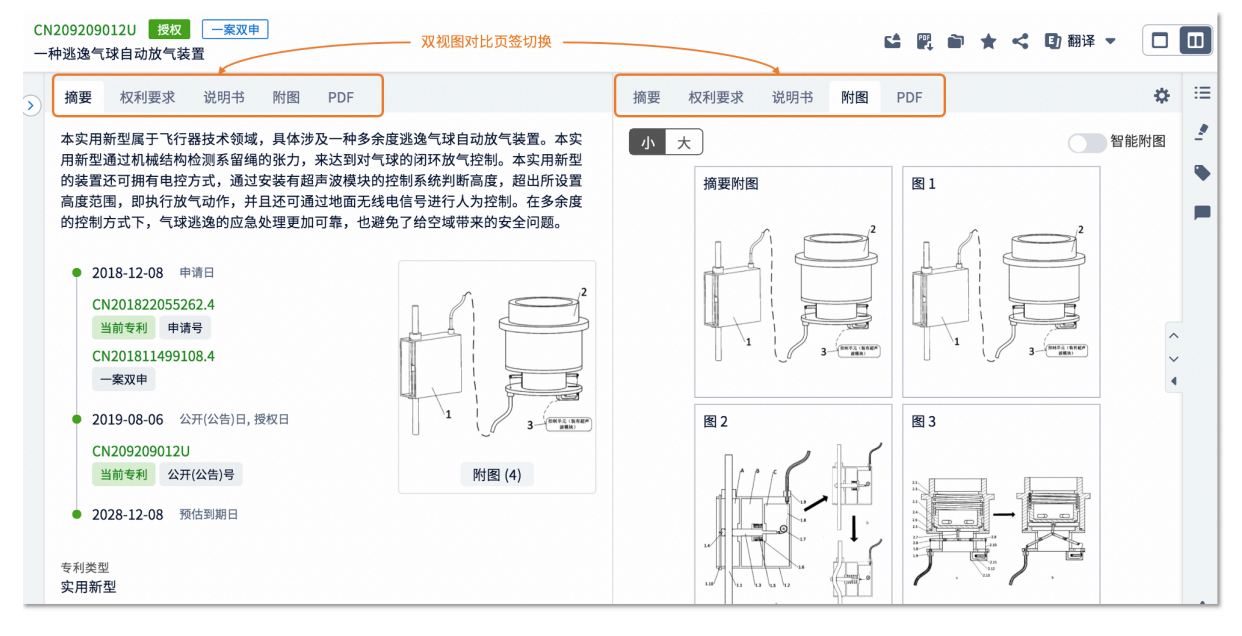

您还可以单击双视图右上方 ※ 图标, 设置左右栏显示的内容和默认栏位。系统支持展示: 摘要、权 利要求、说明书、全文本、附图、PDF、法律状态、引用信息、同族专利、相似专利。同时, 双视图 栏位分界线可拖拽调整,提升专利阅读效率。

说明: "双视图"模式下,权利要求、说明书的专利原文与翻译文本支持双栏对比阅读。

此外,专利详情页还提供了专利对比功能,在线对比 2 个不同的专利文本,如图 3-3 所示。

图 3-3 专利对比

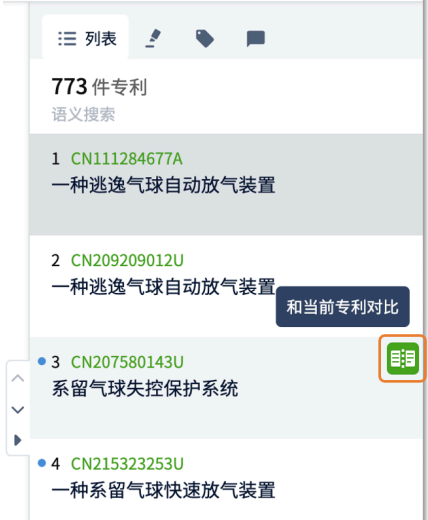

在专利详情右侧的列表页面中,单击 <sup>电</sup>图标,将本专利与当前展示的专利进行对比,如图 3-4 所 示。

#### 图 3-4 专利对比结果

对专利文本的快捷操作 CN108482212A CN108528300A □ 翻译 ▼ **团翻译 ▼ :**  $\Box$ 一种具有加热和按摩功能的汽车座椅 一种具有加热和按摩功能的汽车座椅 两篇专利文木的相似度 相似度量 摘要<br><br> **极利要求**<br>
说明书<br>
附图<br>
PDF 100% 89% 97% 1.一种具有加热和按摩功能的汽车座椅,其特征在于,所述汽车座椅包 1.一种具有加热和按摩功能的汽车座椅,其特征在于,所述汽车座椅包 整体 权利要求 说明书 侧的扶手(3),所述主体(1)的表面、所述靠背(2)的表面以及所述扶手(3) 侧的扶手(3),所述扶手(3)上设置有加热区(4),所述加热区(4)具有多个 权利要求/说明书对比 的表面上设置有加热部,所述加热部包括由绝缘层包裹的电热丝网,所 飞孔,所述多雪气孔的下方设置有加热丝和位于所延加热丝下方的风<br><mark>扇,所述风扇吹动的气流能够通过所述加热丝形成加热气流并从所述多</mark> ○文本对比 述主体(1)的内部、所述靠背(2)的内部还分别设置有多个震动按摩器。 个气孔排出,所述主体(1)的内部、所述靠背(2)的内部还分别设置有多个 2.根据权利要求1所述的具有加热和按摩功能的汽车座椅,其特征在于, \_\_\_\_\_\_\_\_\_\_<br>开启该功能,查看两 所述震动按摩器包括基部(4)和能够相对于所述基部(4)往复移动的震动部 震动按摩器。 关键词提取 篇专利的差异占 2.根据权利要求1所述的具有加热和按摩功能的汽车座椅,其特征在于,  $(5)$ 、。。<br>3.根据权利要求1所述的具有加热和按摩功能的汽车座椅,其特征在于, 所述震动按摩器包括基部(5)和能够相对于所述基部(5)往复移动的震动部 汽车座椅  $(6)$ 1年座柯<br>功能领域扶手 功能·扶手<br>主体 "有孔主体<sup>汽车</sup>"<sup>流</sup><br>主体,靠背 按摩器<br>加热部 领域汽车座椅 靠背 按摩器 绝缘层 外绝缘层由树脂制成。 3.根据权利要求1所述的具有加热和按摩功能的汽车座椅,其特征在于, 所述多个气孔包括多个环形阵列设置的气孔。 所述汽车座椅还包括设置于所述扶手(3)的一侧的储物盒(6)。 4.根据权利要求2所述的具有加热和按摩功能的汽车座椅,其特征在于, 5.根据权利要求1所述的具有加热和坡摩功能的汽车座椅,其特征在于。 所述气孔的直径的范围为1至3毫米。 所述汽车座椅还包括设置于所述扶手(3)的一侧的储物盒(7)。 两篇专利的高频词 6.根据权利要求1所述的具有加热和按摩功能的汽车座椅,其特征在于。 所述汽车座椅还包括设置于所述设置于所述扶手(3)的前端的插座(8)。

系统支持对比任意两件不同的专利,对比结果提供了专利的整体相似度、权利要求和说明书的相似度 百分比;且当开启权利要求/说明书的文本对比功能,可一键查看两篇专利的差异点。同时,系统自动 提取了两篇专利的高频词,通过不同颜色、不同字号展示每篇专利的高频词,对比阅读更高效、辅助 您快速获取有效信息。

此外,您还可以在对比页面中,添加其它对比专利,与已选择的专利进行对比阅读,快速获取有效信 息,如图 3-5 所示。

#### 图 3-5 添加其它对比专利

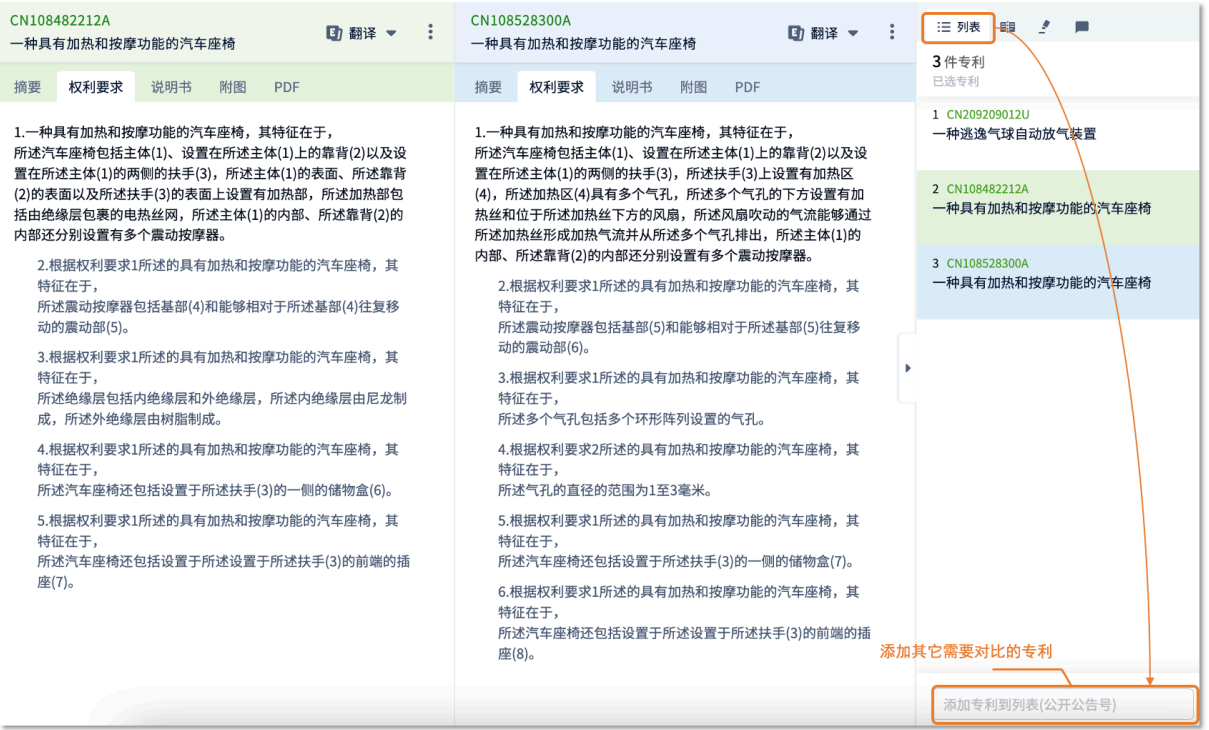

专利详情页右上角及右侧导航中,提供了多种对当前专利进行便捷操作的小图标按钮。您可以单击专 利详情页上方的小图标按钮,对当前专利进行便捷操作。

- :创建审查文件邮件提醒(目前美国、中国以及欧洲专利支持创建审查文件的邮件提醒)。
- ", 下载专利的 PDF 原文。
- :保存专利到您指定的工作空间文件夹中。
- ★: 保存专利到名称为快速保存的工作空间的快速保存文件夹中。
- :分享专利给您的团队成员,协同办公。

■ 翻译 ▼: 阅读本专利的中文、英文或日文译文、以及阅读非中英文原语言的专利全文。其中, 日 文翻译为实时机翻,不支持检索,每个账号每天可翻译 5 篇专利。

- □ □. 单/双视图模式切换按钮。
- :设置自定义高亮和检索式高亮关键词。
- :阅读专利并对自定义字段标引。同时,系统支持将自定义字段置顶。
- : 添加注释信息。

#### 摘要

摘要页签中,展示了专利的摘要信息、主要的著录项目信息以及第一张附图。同时,还展示了专利的 生命周期时间轴、应用领域分类、技术主题分类、技术功效及战略新兴产业分类等信息。

应用领域分类是由 PatSnap 自主研发,对发明和实用新型专利文本进行解构基础上的语义分析,并配 合行业专家模型验证,开拓的一套以技术应用领域为导向的分类体系。技术主题分类则是基于文献学 术分类,通过深度学习训练方法,利用语义规则辅助神经网络模型对专利技术方案进行自动识别。

系统支持将应用领域分类与技术主题交叉检索, 您可以单击 <sup>(a 分类交叉搜索)</sup>,探索解决一个问题的不同 方案,如图 3-6 所示。

#### 图 3-6 分类交叉检索

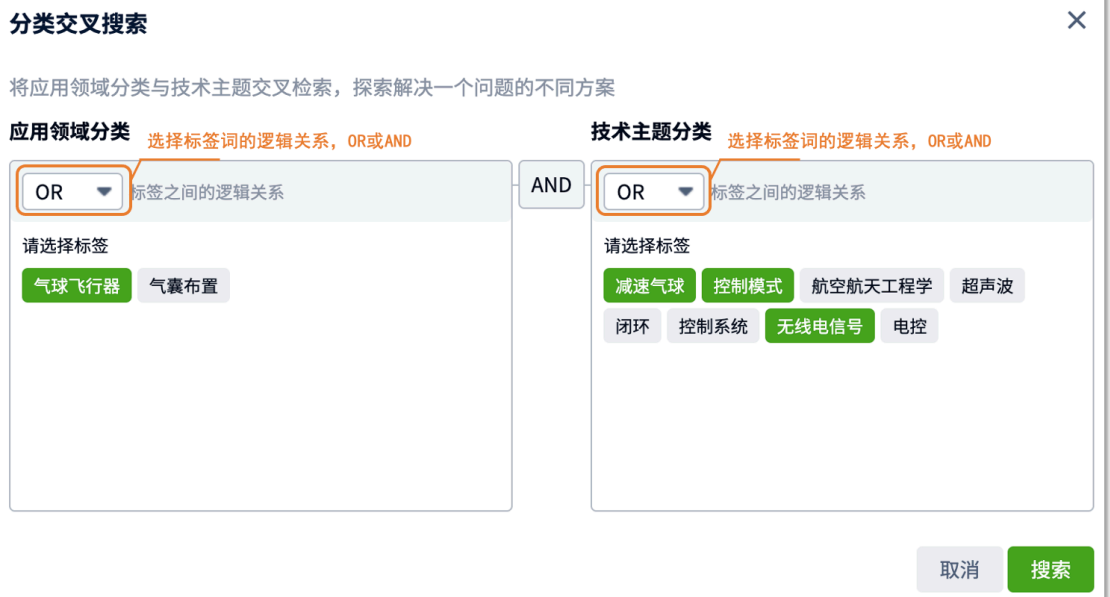

#### 权利要求

权利要求页签中,展示了专利对应的权利要求列表和权利要求树,可以根据实际需要选择查看。

#### 说明书

说明书页签中,展示了专利详细的说明书,如:技术领域、背景技术、发明内容、附图说明、具体实 施方式等内容。说明书中提供了各类辅助阅读的小功能,如:划重点/注释/语义搜索、图文并排、同 一专利不同文本间的对比功能等等。详细介绍,请参考智慧芽帮助中心中的功能详解介绍。

#### 附图

附图页签中,展示了该专利涉及的相关附图。系统支持开启智能附图功能,自动识别编号并在图中展 示附图部件名称,如图 3-7 所示。

#### 图 3-7 开启智能附图

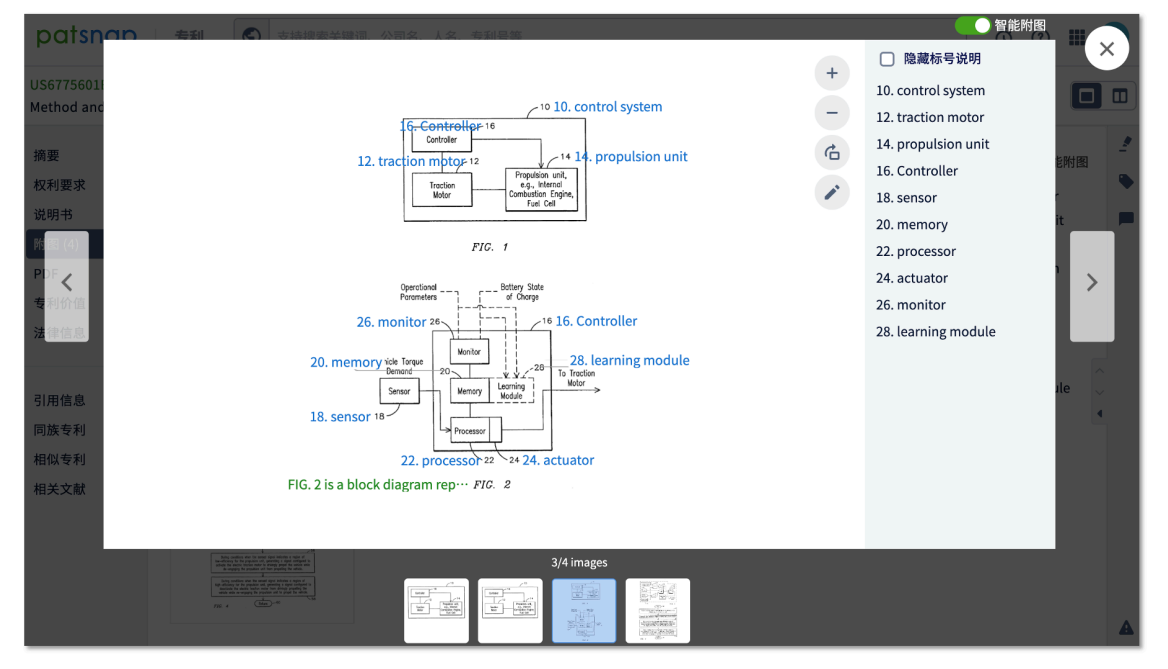

#### PDF

PDF 页签中,展示了该专利的 PDF 原文。

### 专利价值

专利价值页签中,展示了该专利的专利价值以及评估指标。"智慧芽专利价值评估体系"是基于深度 加工的专利大数据,运用市场法,结合机器学习模型进行价值估算。它整合了专利价值相关的 80+个 不同指标(包括:引用、专利国家规模、专利存活期、法律状态等等),同时基于历史上的专利成交 案例等进行调整,最终提供专利价值的评估数值。

### 法律信息

法律信息页签中,展示了该专利的详细法律信息,如:法律状态、诉讼信息、复审无效、许可信息、 专利质押、审查文件和海关备案信息。当智慧芽专利数据库中包含对应信息时,将直接在页面中展示 相应内容,如图 3-8 所示。

#### 图 3-8 法律信息

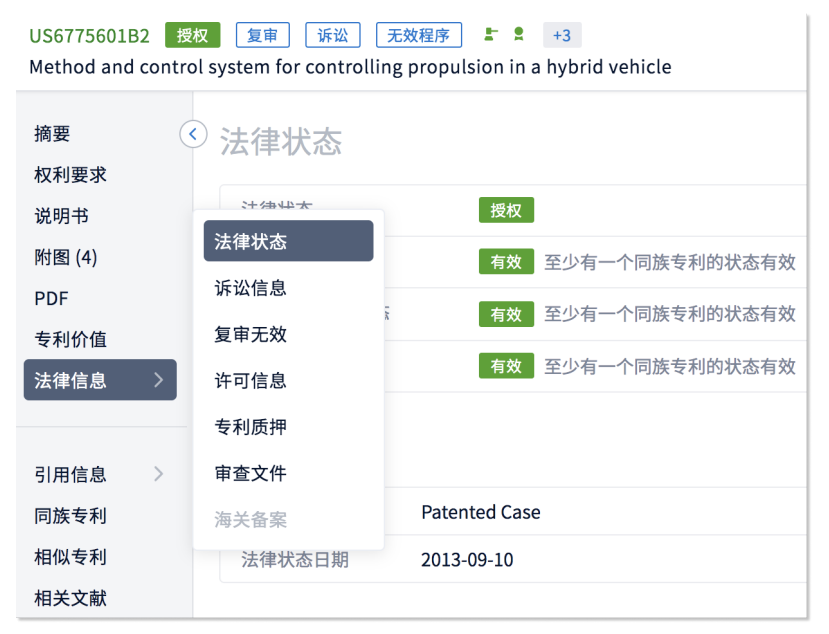

# 引用信息

引用信息页面中,展示了该专利的引用与被引用情况。引用信息页面中"引用来源"标签,区分引用/ 被引用文献中审查员引用或申请人引用,以及引用/被引用文献具体的文献类型,如图 3-9 所示。

#### 图 3-9 引用信息

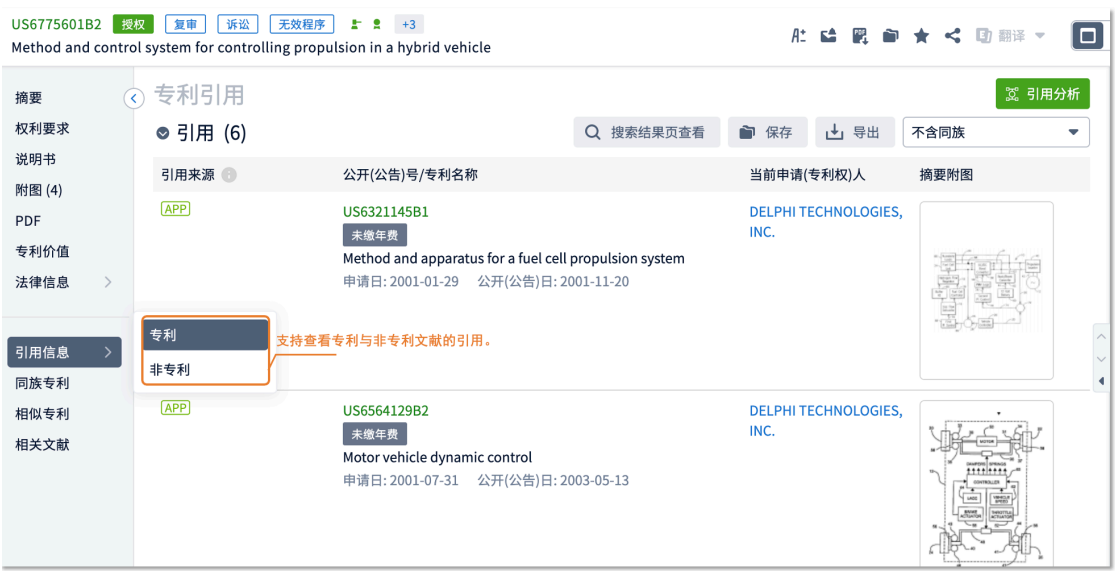

单击引用与被引用后 · 第 保存 按钮, 您可以将引用的与被引用的专利数据分别保存到工作空间。单

击 按钮,您可以查看该专利引用与被引用的演进趋势。

#### 同族专利

同族专利页面中,展示了该专利同族相关的专利信息,包括 PatSnap 同族、简单同族、和 INPADOC 同族专利信息,如图 3-10 所示。

#### 图 3-10 同族专利

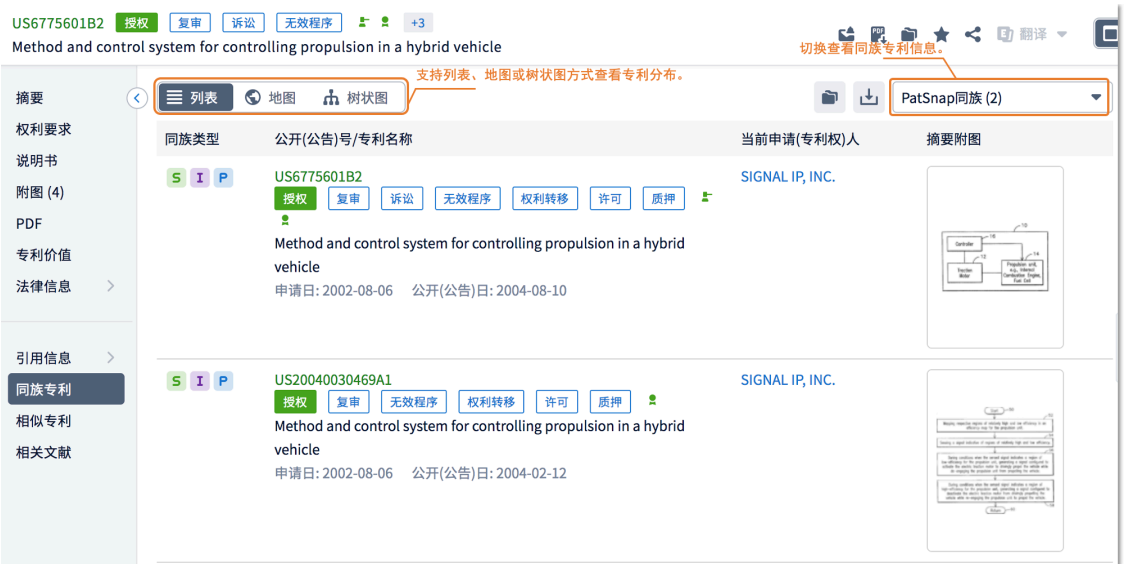

在专利列表和地图模式页面中,您可以将同族专利导出或者保存到工作空间;在树状图视图页面中您 可以查看同族专利树,了解该领域内的技术或行业发展趋势。

#### 相似专利

相似专利页签下,展示了系统结合当前专利的语义,通过智能计算,推荐出的相关性最强的前100 篇 专利。同时,系统还展示了相似专利与本专利相关度的百分比,如图 3-11 所示。

#### 图 3-11 相似专利

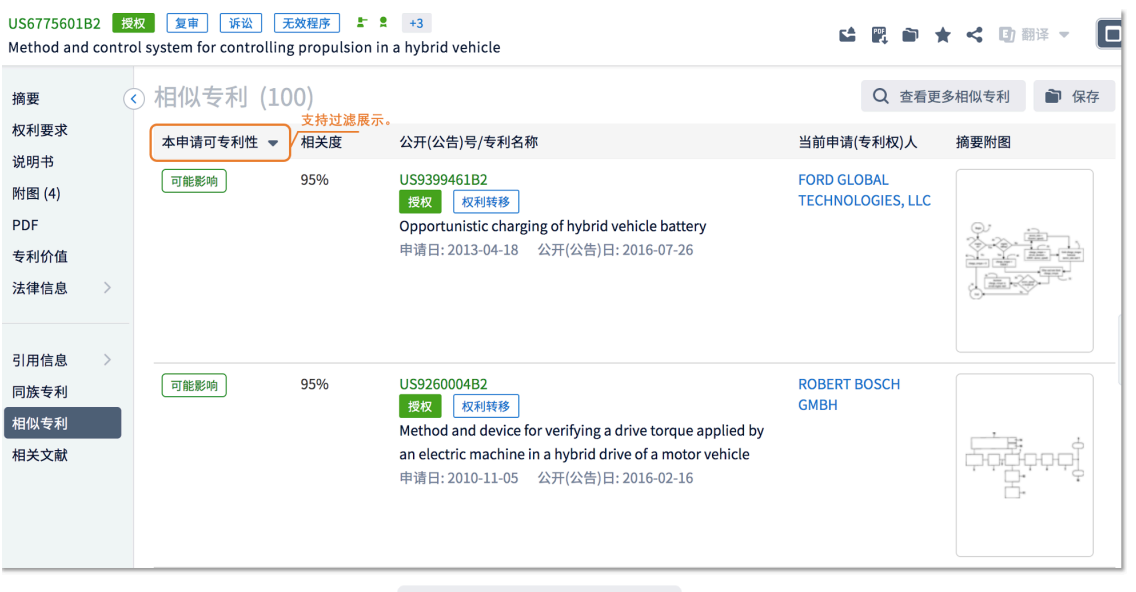

在相似专利页签中,您可以单击 Q 查看更多相似专利 , 查看与该专利最相关的前 1000 件专利; 单

击 ■ 保存 , 将前 100 篇专利保存至工作空间。

### 相关文献

相关文献页签下,展示了根据专利推荐相关文献,以及推荐专利发明人和文献作者有重叠的文献,找 到发明人申请专利前后发表的同主题文献,如图 3-12 所示。

#### 图 3-12 相关文献页面

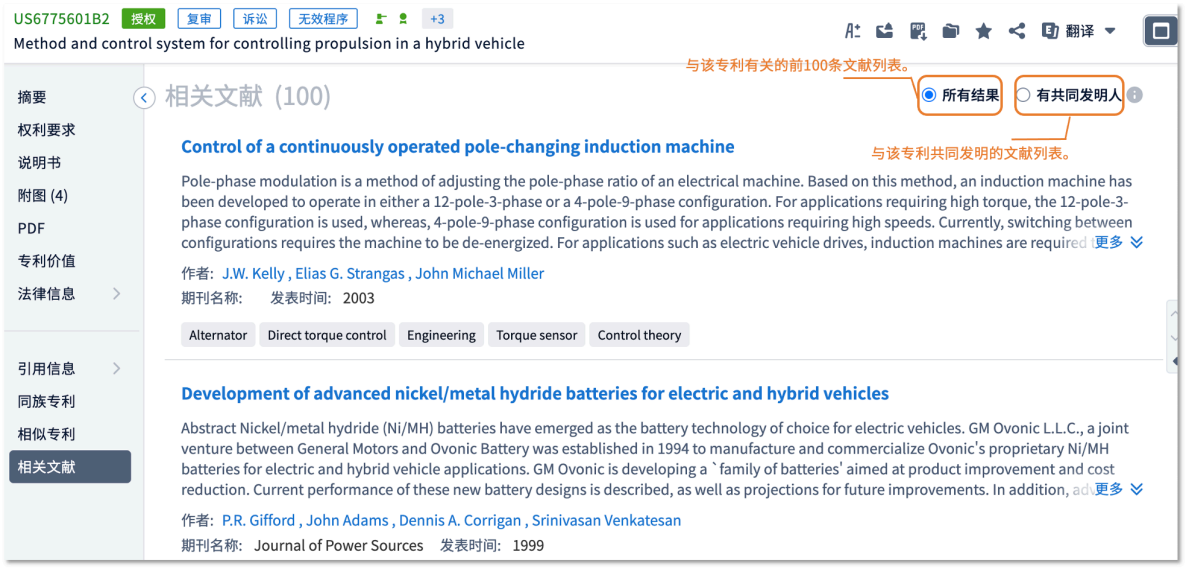

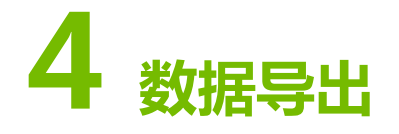

当您需要在线下的本地 PC 上处理专利信息时,您可以选择对应的专利内容进行导出操作。

智慧芽专利数据库可以按照检索结果排序进行导出,也可以在检索结果页的专利列表中勾选所需专利 进行导出。

本小节以按照检索结果排序导出为例进行介绍。单击检索结果页右上方L按钮,进行导出设置,如图 4-1 所示。

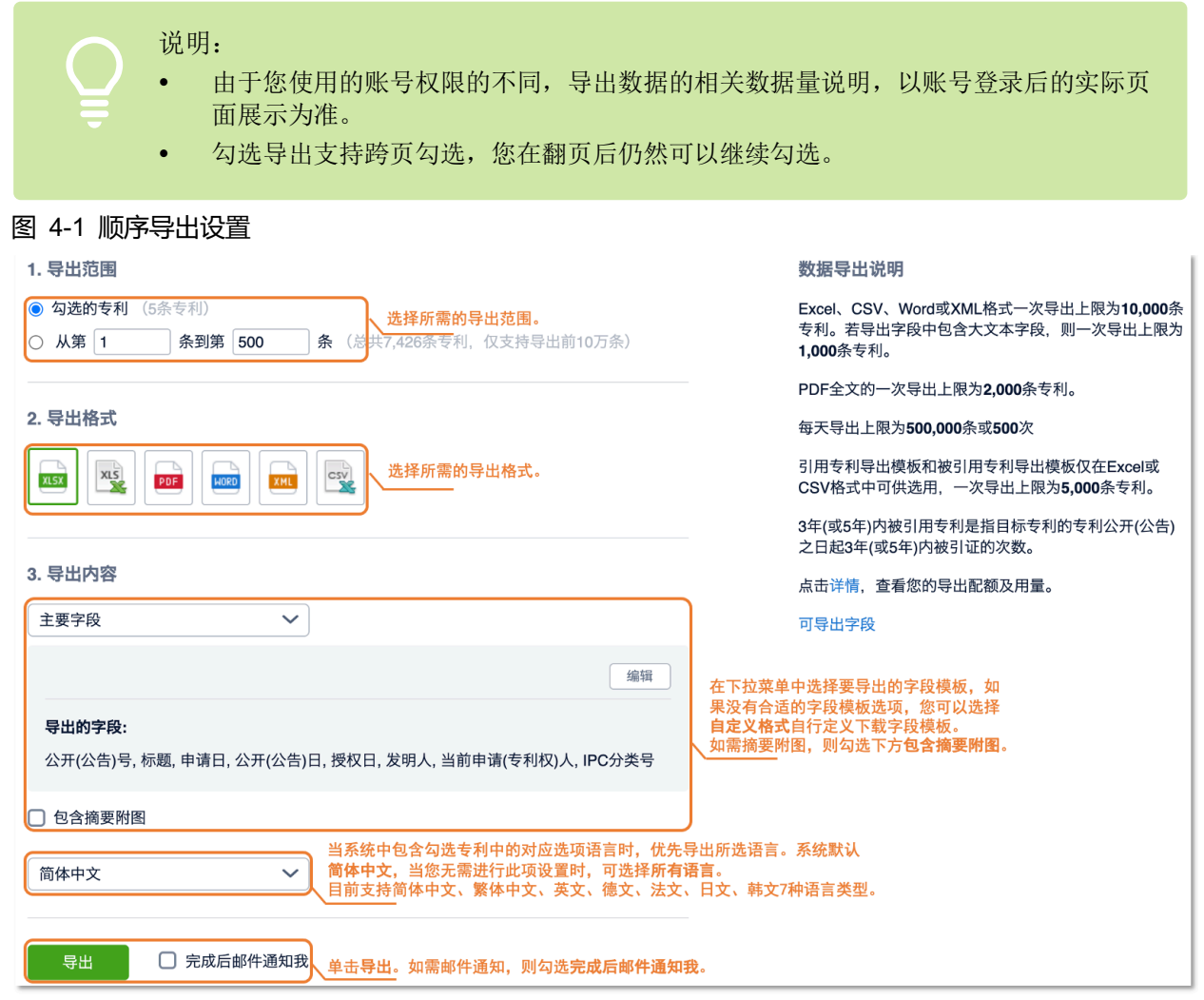

系统支持导出 Word 格式的"IDS 文件",根据您选择的专利,系统自动生成符合官方格式要求的 IDS 表格,辅助您在规定的时间期间内提交IDS 文件,以辅助美国专利审查员对该专利进行审查。

# **5 保存到工作空间**

智慧芽专利数据库为您提供特色的工作空间模块,您可以将您感兴趣的专利保存到工作空间。

您可以通过保存到工作空间/企业工作空间的操作,建立您、团队或者企业内的"专属数据库",对相 关专利进行归类、标记、分析等操作。合理利用工作空间,将极大的提高您的工作效率,以及团队相 互协作的流畅度。

在检索结果页直接单击右上方的 P 保存到工作空间 <sub>按钮,可保存当前检索条件下的所有专利,并可</sub> 设置当前检索条件的自动收录;勾选专利并在弹出的对话框中选择保存到工作空间,保存已勾选的专 利。在保存到工作空间的页面中,进行保存的专利范围选择、文件夹选择以及更新提醒等设置,如图 5-1 所示。

## 说明:

- 所有专利是指当前检索条件下,不进行分组去重操作的检索结果集合。
- 当检索结果数量超过您的工作空间单个文件夹可保存上限时, 保存到工作空间功能不 可用。请拆分您的检索结果分别保存,或选择更高权限的账号套餐。

图 5-1 保存所有专利

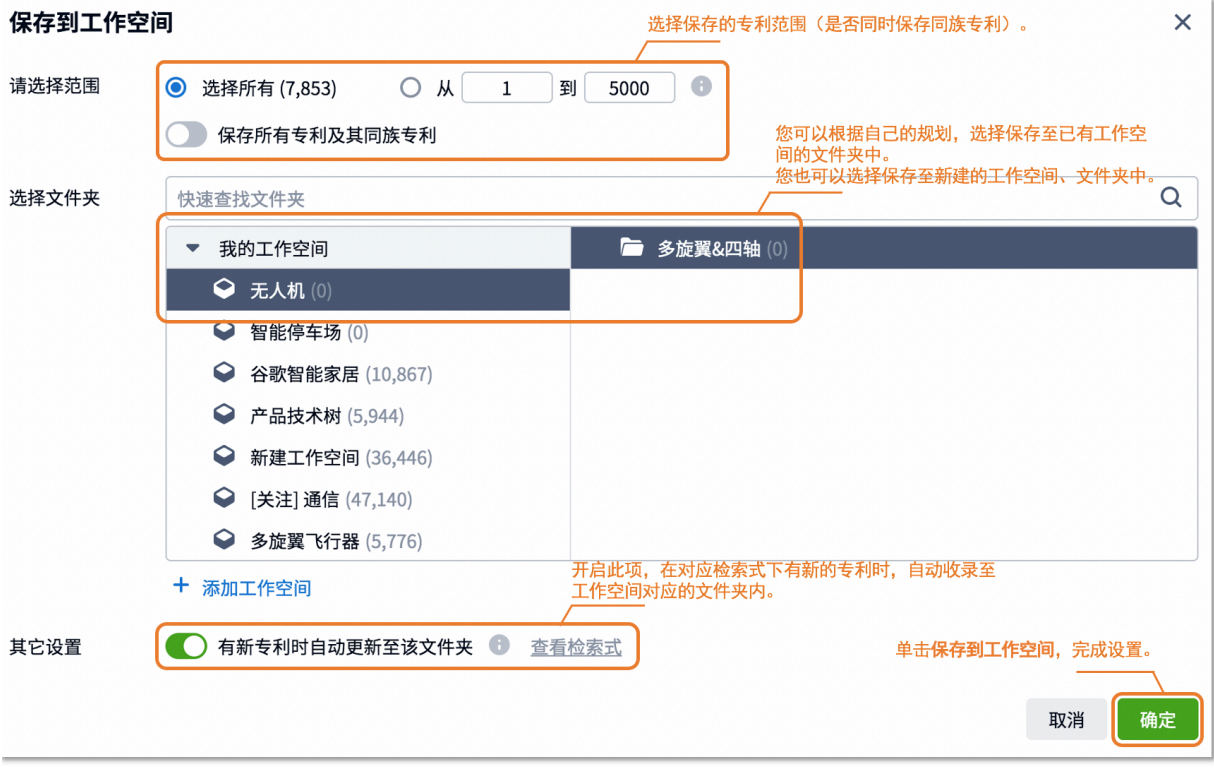

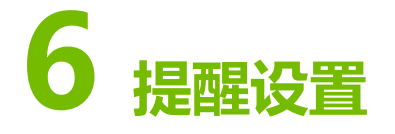

图 6-1 提醒设置

当您关注某个领域或方向专利的最新信息时,您可以对相应的检索结果设置周期性邮件提醒和微信提 醒,系统中一旦有相关内容的更新,将第一时间发送消息至您的邮箱和微信。

在检索结果页面右上角单击 <sup>6</sup> 设置邮件提醒 ● 按钮, 为当前检索条件的专利创建相关提醒, 如图 6-1 所示。

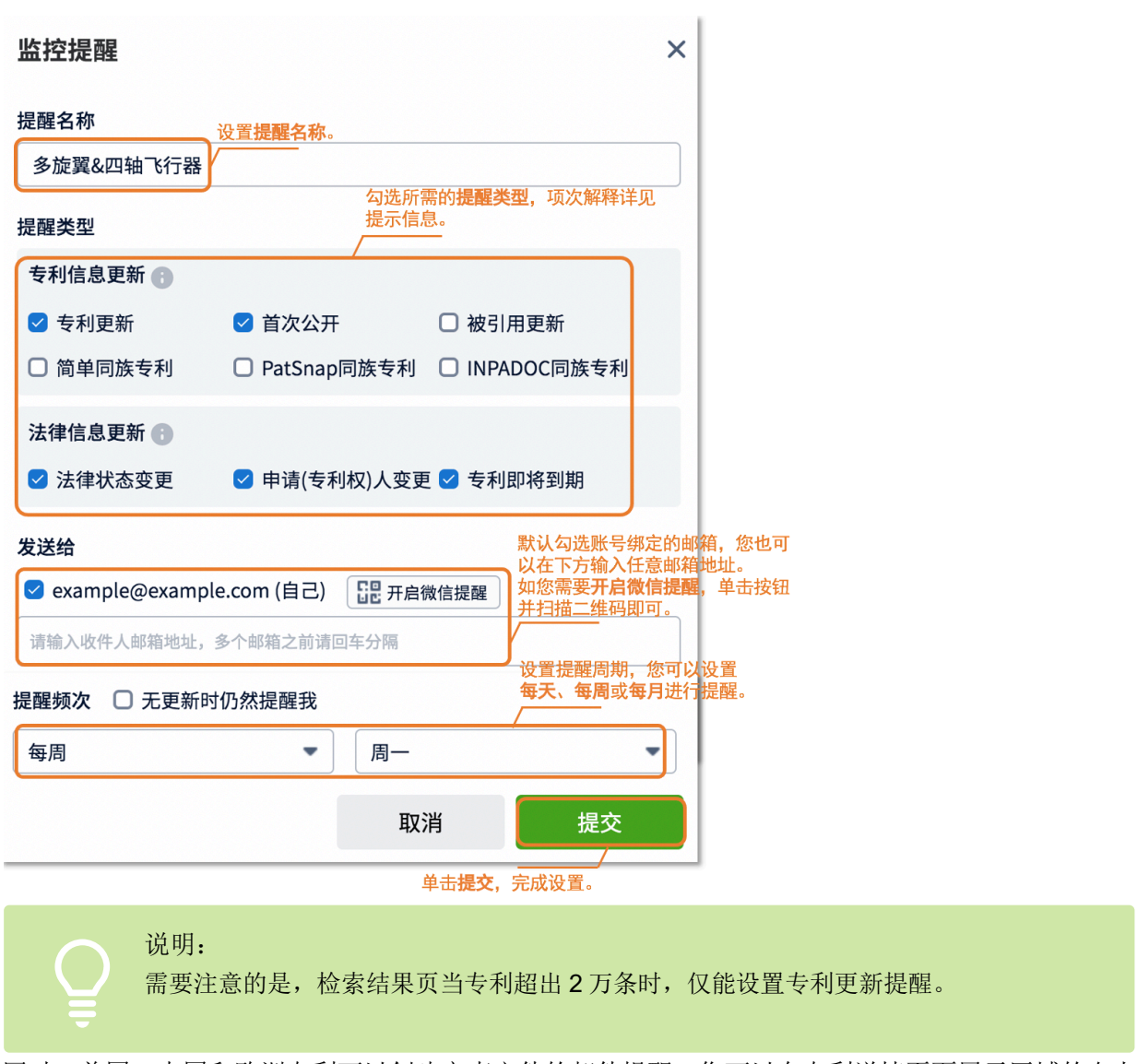

同时,美国、中国和欧洲专利可以创建审查文件的邮件提醒。您可以在专利详情页面展示区域的右上 方,单击页面右上角的 "图标,创建审查文件的邮件提醒,如图 6-2 所示。

#### 图 6-2 审查文件邮件提醒设置

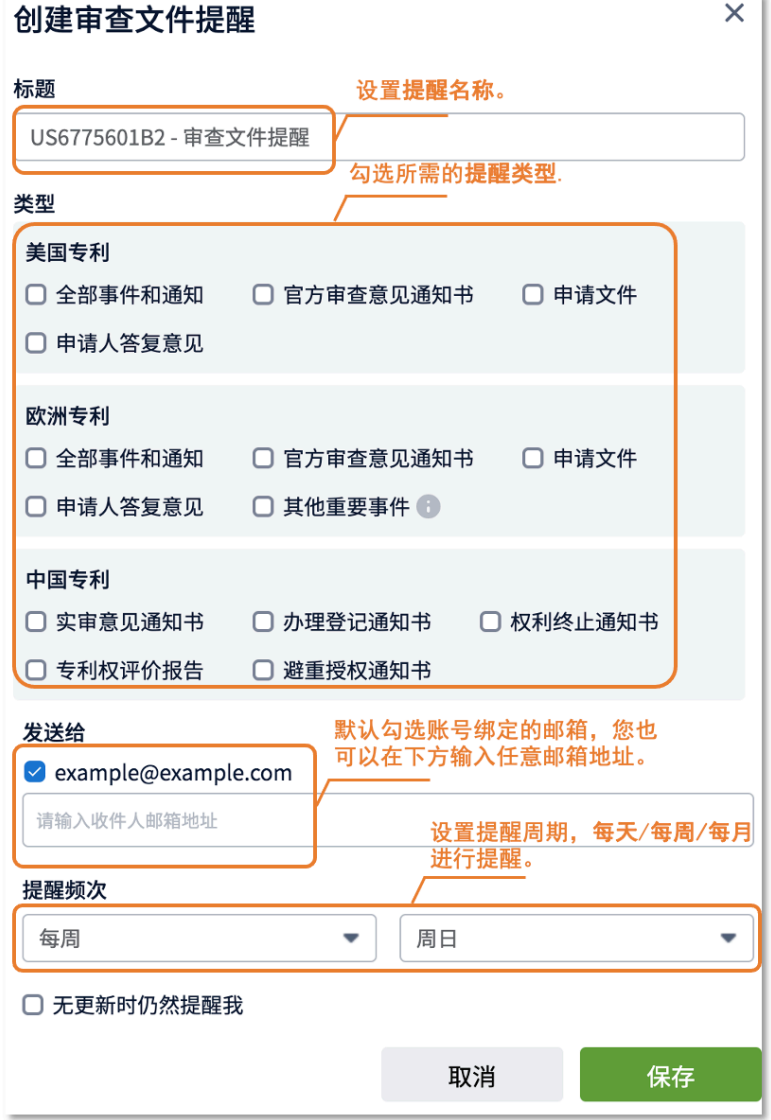

# **7 结果分析**

您可以针对当前检索结果,通过系统中各类型维度的分析功能进行分析,从而得到您想要的数据结 果。

您可以在检索结果页或者工作空间中进行多元化的专利分析,本小节将以检索结果页的分析为例进行 简要的介绍。

在检索结果展示区域的左上方 ■ ▼ 图标,可以进行专利分析模块的选择,类型如下:

 自定义分析:系统提供 12 类系统字段、3 类自定义字段(共 100+的分析字段)、22 种图表类 型、若干推荐图表(如:申请人引用分析、技术领域排名分析、应用领域分类分析等),可对专 利集合进行分析,形成可视化的图表,帮助用户了解技术全貌、了解这个领域的申请人/发明人 的动态、技术发趋势等情况,如图 7-1 所示。

图 7-1 自定义分析

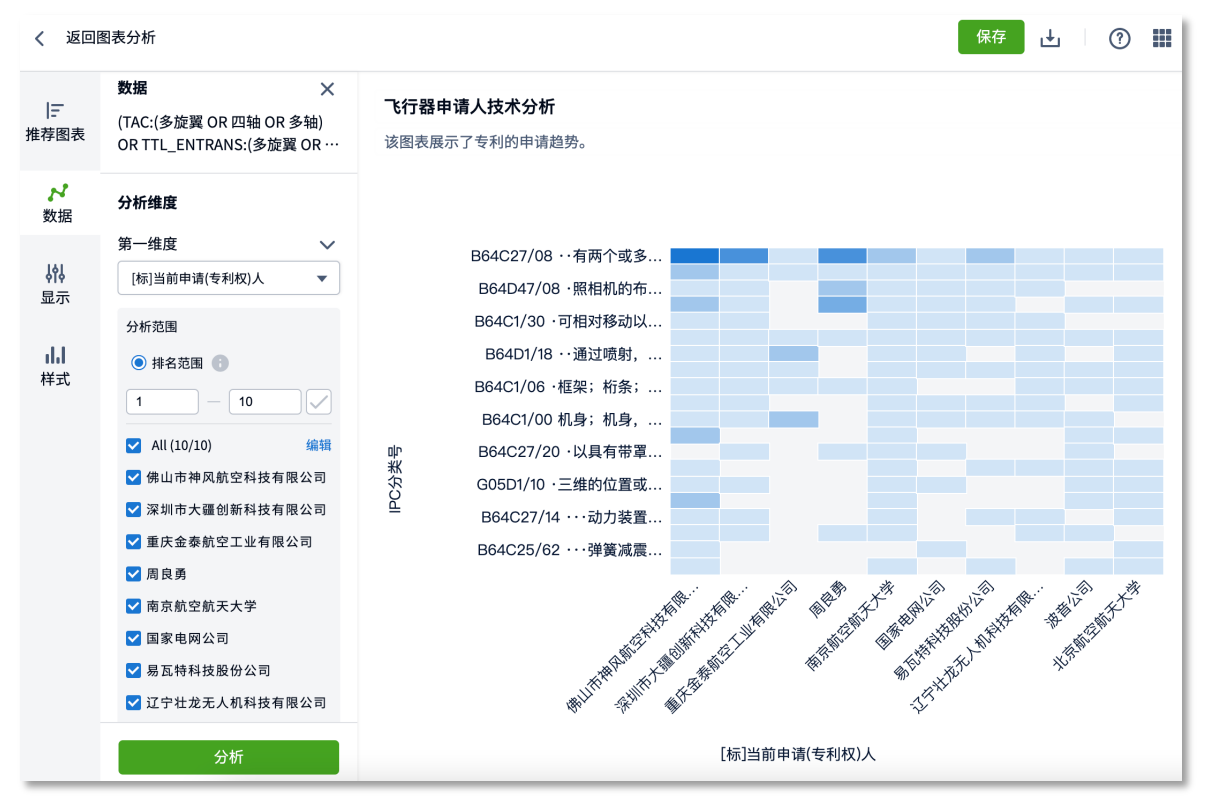

自定义分析图表中的**数据范围、维度,图表显示、样式**均支持设置,分析功能更灵活,自由度更 高。单击导航栏左下角的分析按钮,可以根据所需的设置进行自定义分析。

3D 专利地图分析: 系统根据您选择的专利集合进行特征聚类并投射到不同区域中, 根据每个聚 类的专利数量形成可视化的山峰山谷,如图 7-2 所示。

#### 图 7-2 3D 专利地图分析

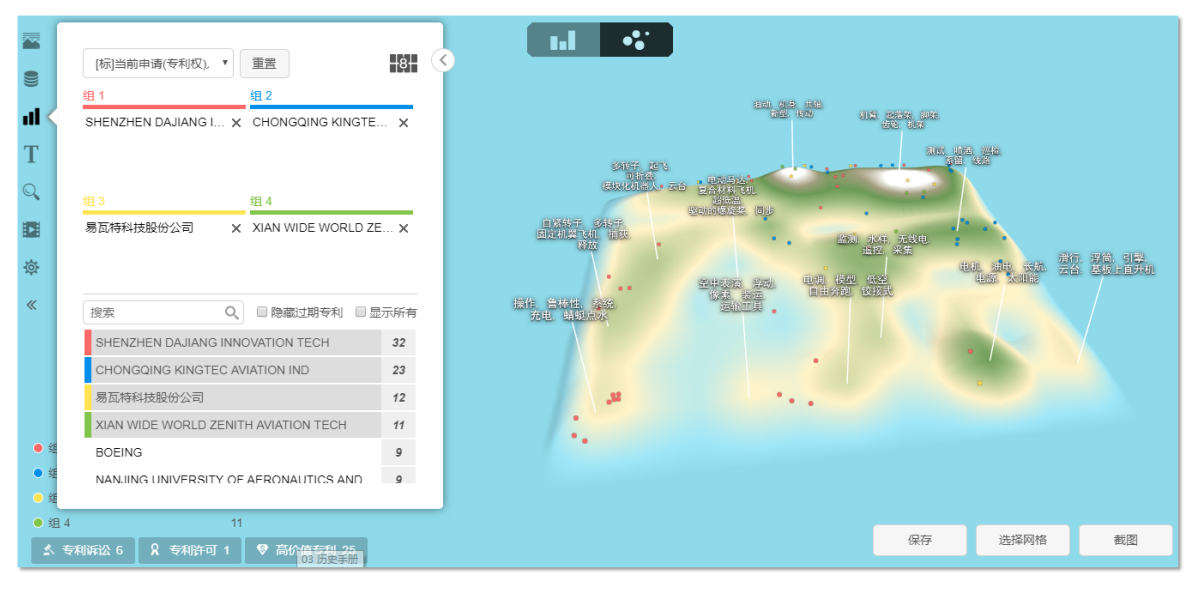

 英策:智慧芽英策是智慧芽旗下的专利分析系统,您可以结合当前检索结果或者某个空间文件夹 的专利集合,直接利用该产品完成快速的专利技术分析、商业情报分析报告等操作,为您的商业 决策和研发战略出谋划策,如图 7-3 所示。

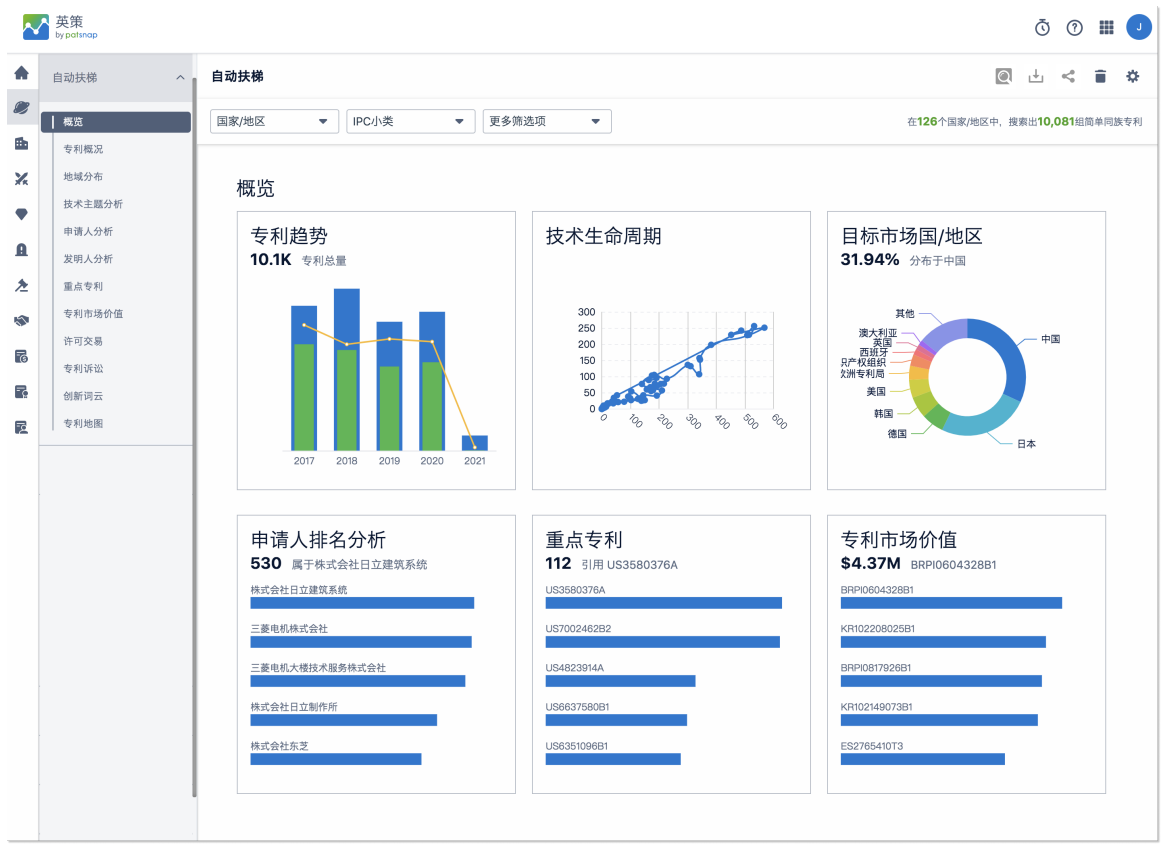

• 仪表盘:当您在做技术趋势分析或者动态监控行业发展时,通常需要结合其他的数据趋势或者竞 争对手、行业动态等情况进行综合分析,您可以做好的分析图表保存到仪表盘中。仪表盘支持添 加"自定义分析"和"Discovery"保存的分析图表以及图表相关描述,可以灵活排列图表、调 整大小,帮助企业多方位分析,以提升分析的灵活性,如图 7-4 所示。

# 图 7-3 智慧芽英策

#### 图 7-4 仪表盘

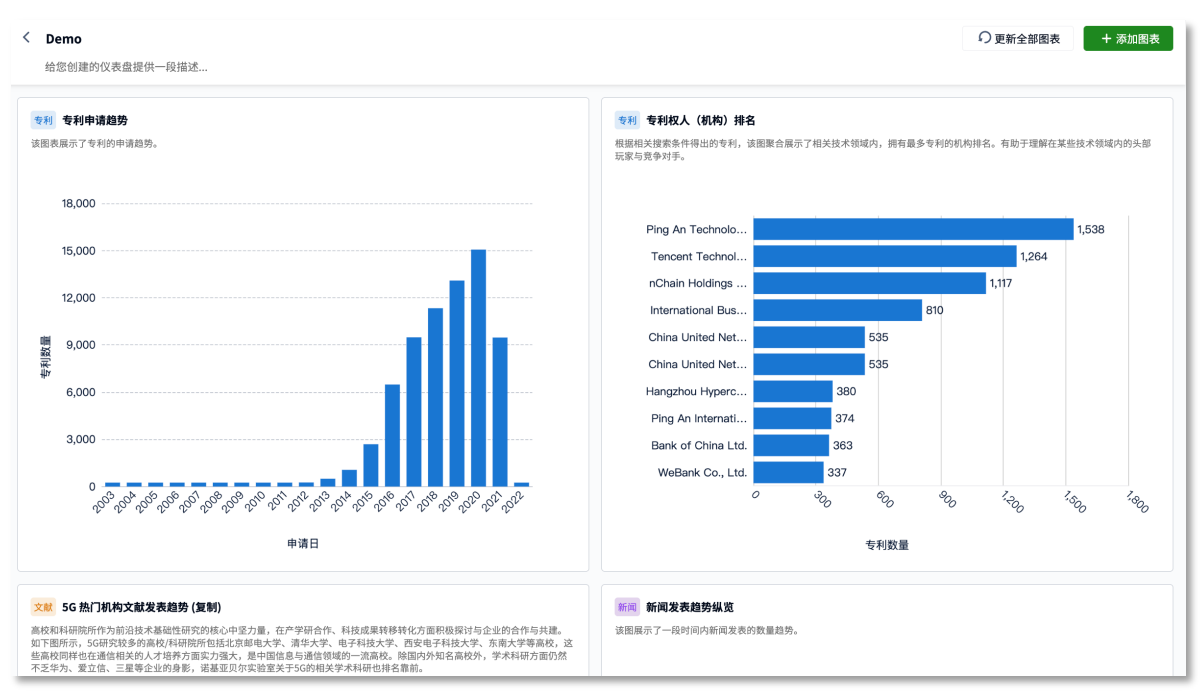